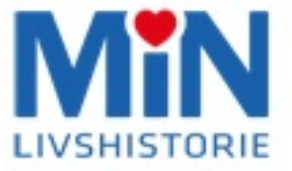

# **iOS og Android**

# **Vejledning**

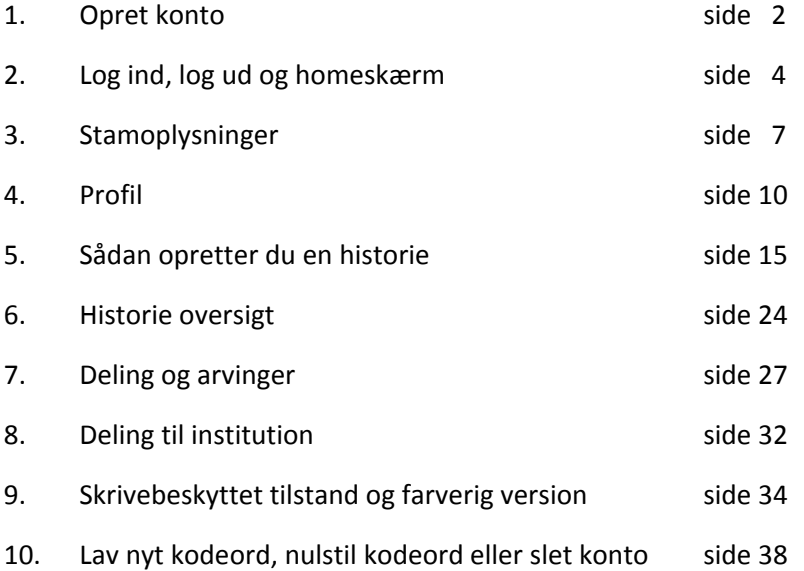

## **Opret konto**

For at kunne benytte Min Livshistorie skal du havde en konto, og den kan du oprette gratis i iOS eller Android app'en ved at vælge "Opret konto", efter du har downloadet den.

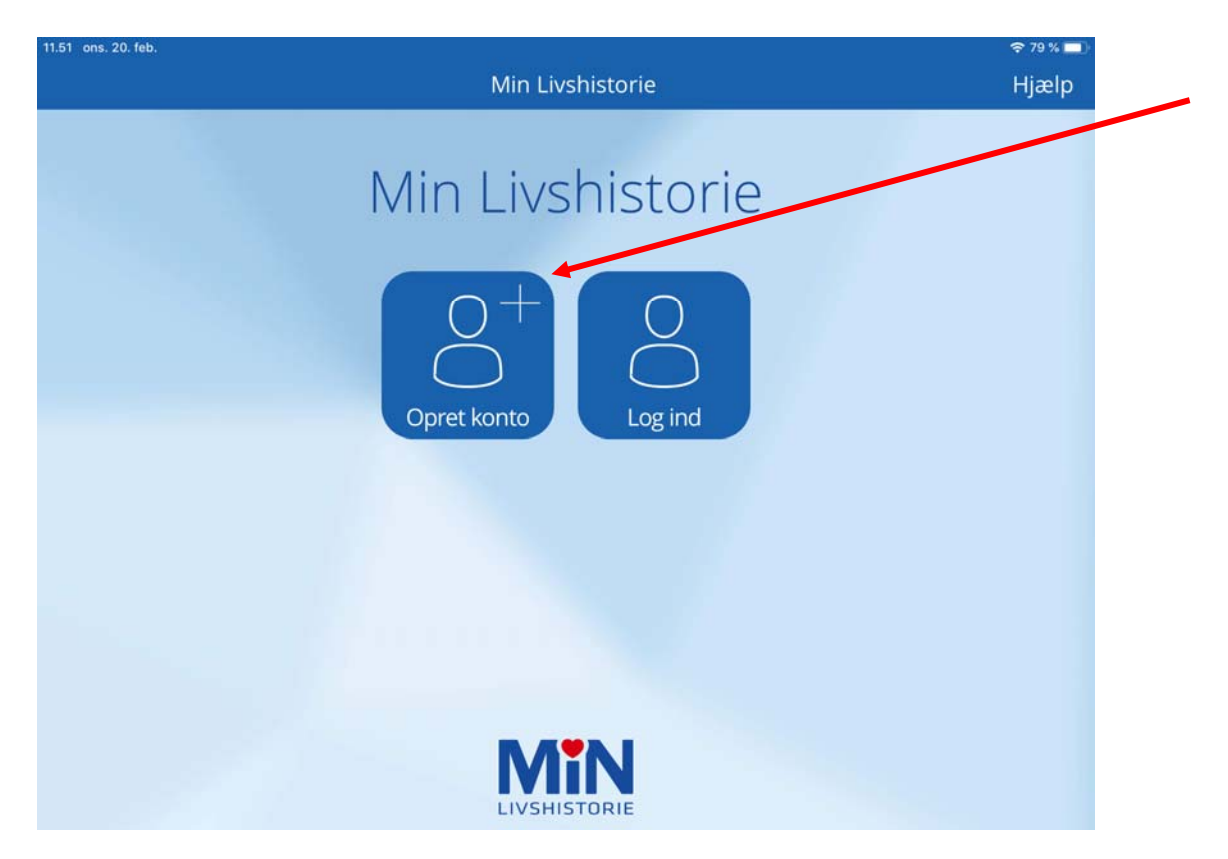

Så vil den efterfølgende side vise sig:

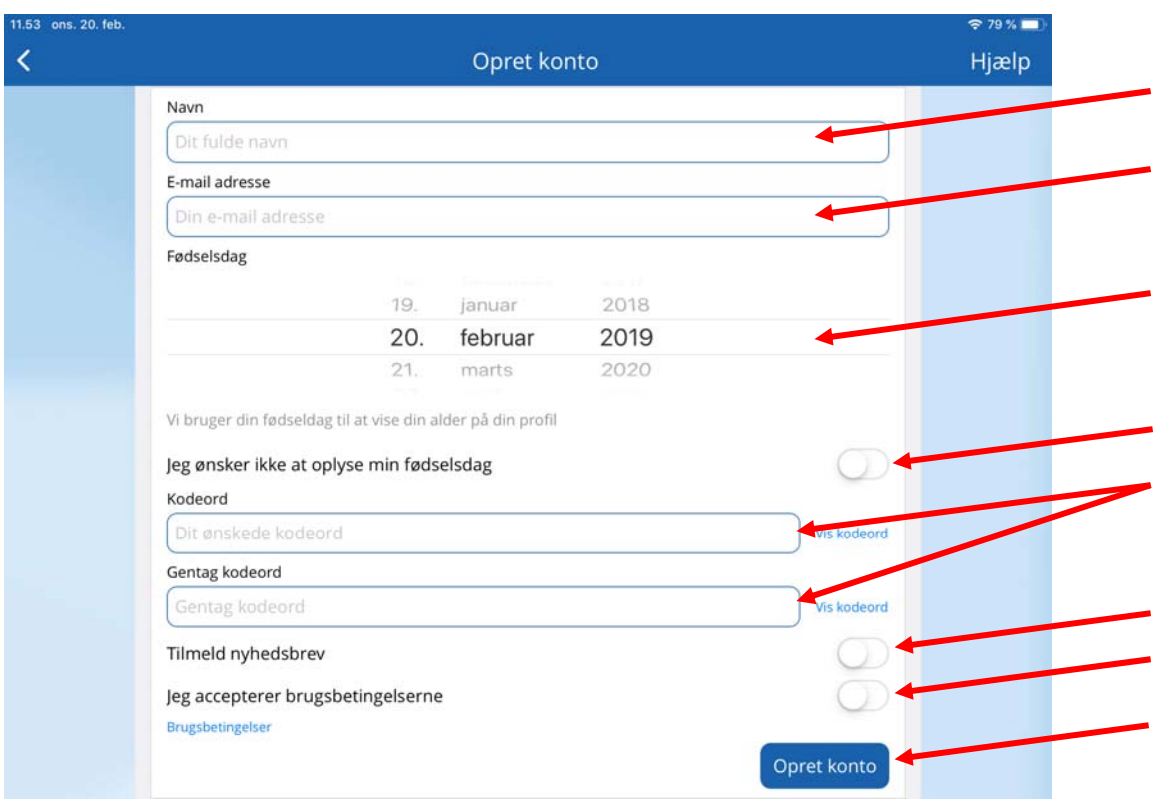

Her skal du udfylde felterne. Start med at skrive dit navn og e-mail adresse. Din fødselsdato vælger du i den indbyggede datovælger ‐ dette gøres ved at rulle på hhv.

dato, måned og årstal.

Du kan undlade at oplyse fødselsdag ved at aktivere knappen "Jeg ønsker ikke at oplyse min fødselsdag" ‐ det gøres ved at skubbe knappen til højre.

Herefter laver du dig et valgfrit kodeord, og gentager kodeordet. Brug evt. "Vis kodeord" til højre, så du er sikker på, at det er skrevet ens begge gange. Hvis det ikke er skrevet ens, bliver det ikke accepterer af systemet.

Dernæst skal du aktivere knappen "Tilmeld nyhedsbrev", hvis du ønsker at få det tilsendt. Dette er vores mulighed for at kunne informerer dig om nyheder og rettelser m.v. af systemet. Til sidst skal du "acceptere brugerbetingelserne" ved at aktivere knappen og trykke på "Opret konto".

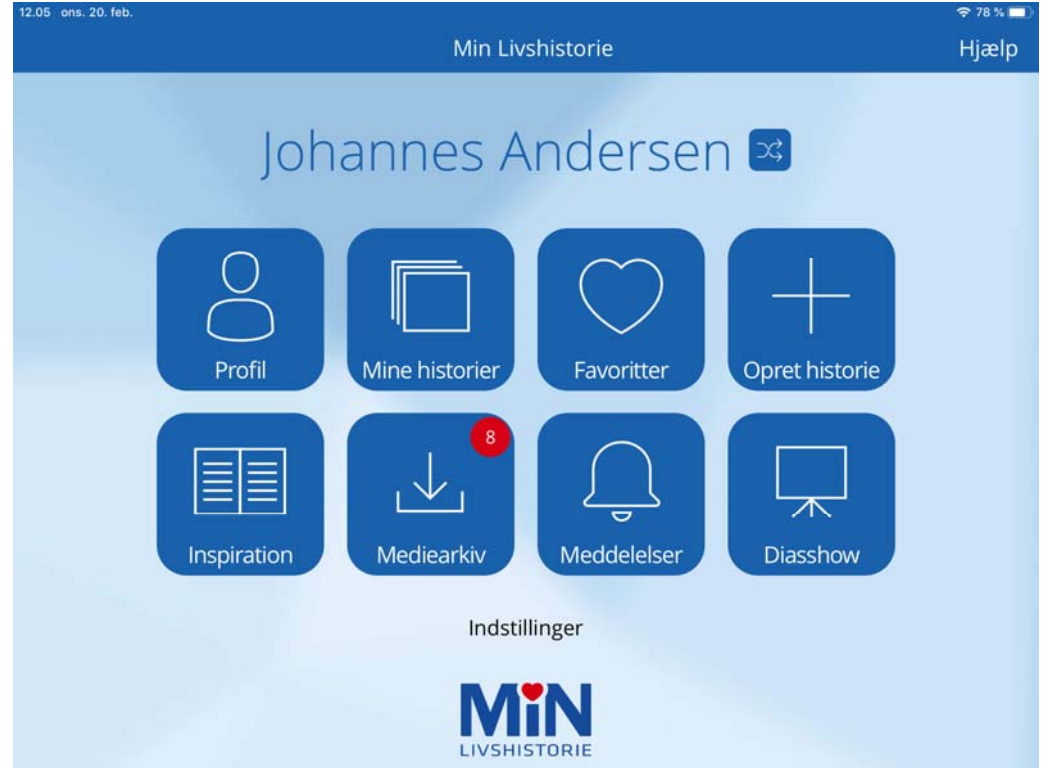

Så vil denne side vise sig med dit navn øverst:

## **Log ind, log ud og homeskærm**

Log ind skærmen er det første, du møder, når du starter Min Livshistorie app'en. Her skal du vælge "Log in".

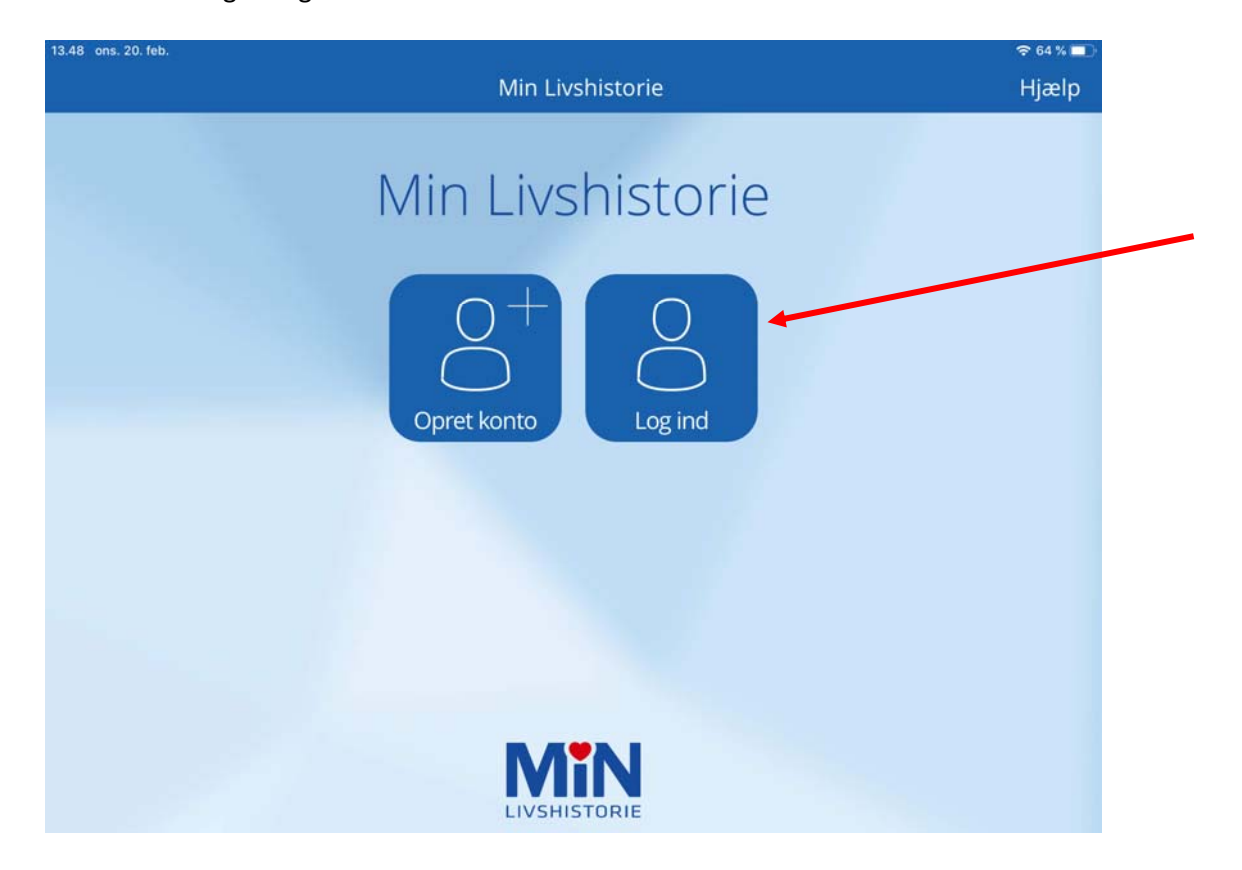

Indtast derefter den e‐mail samt det kodeord du valgte, da du oprettede din konto. Tryk "Log ind".

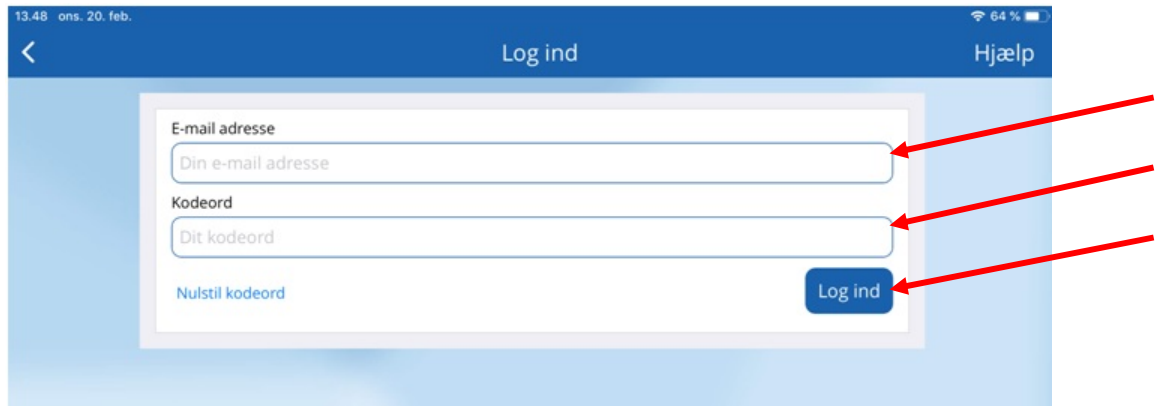

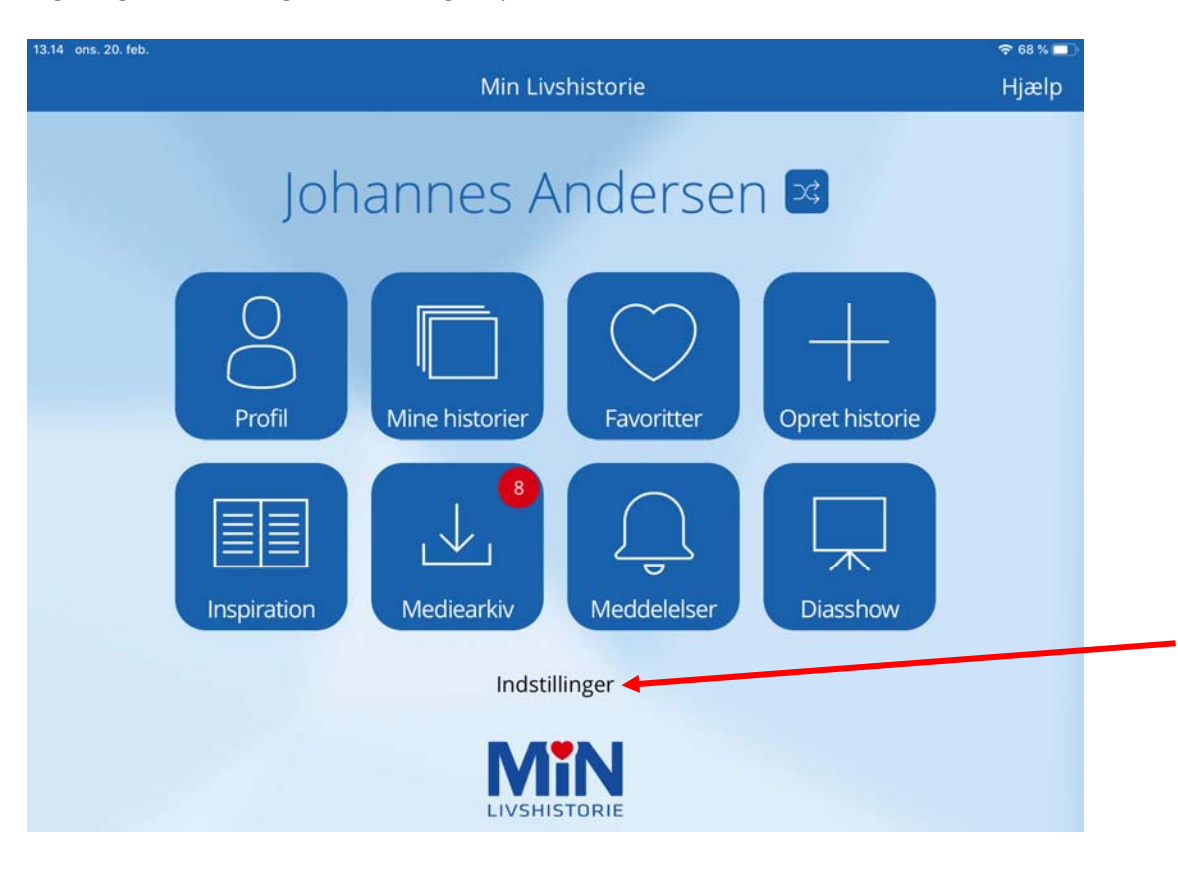

Log ud, gør du ved at gå i "Indstillinger" på din homeskærm.

Dernæst ruller du helt ned i bunden af siden, og trykker på "Log ud".

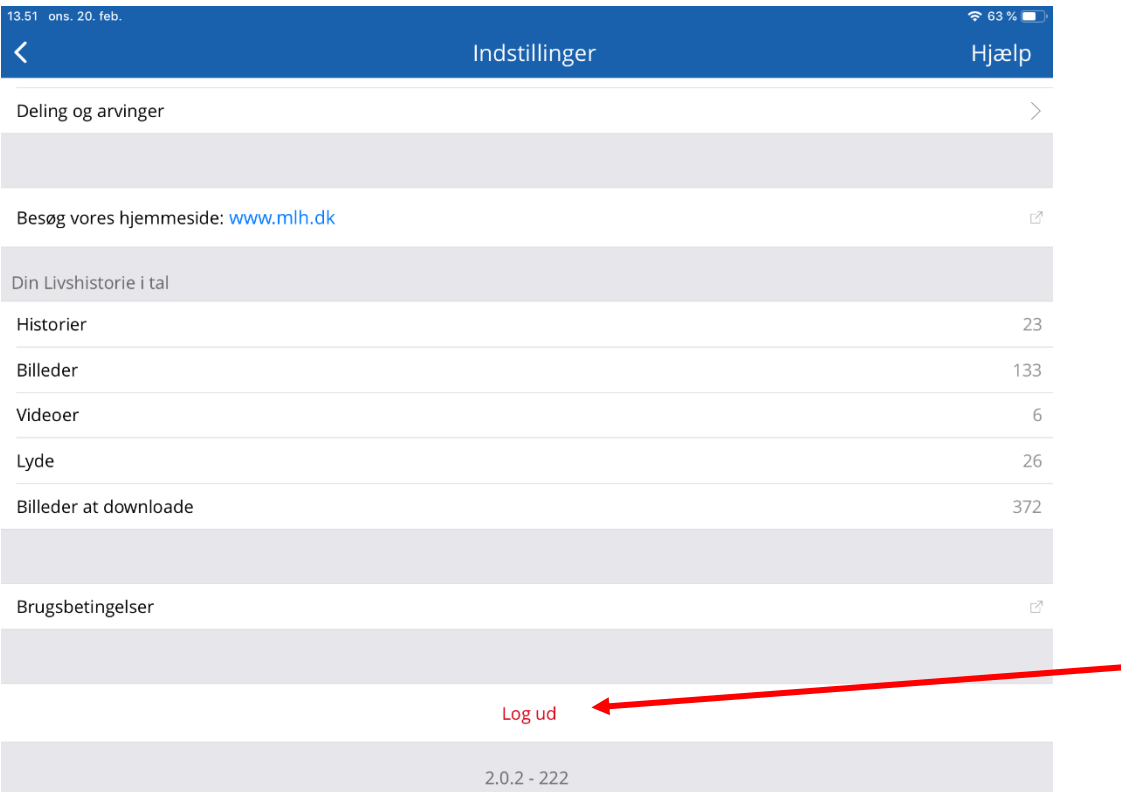

Homeskærmen er det første, du møder, når du er logget ind. Her har du overblik over alle de funktioner, der er i app'en.

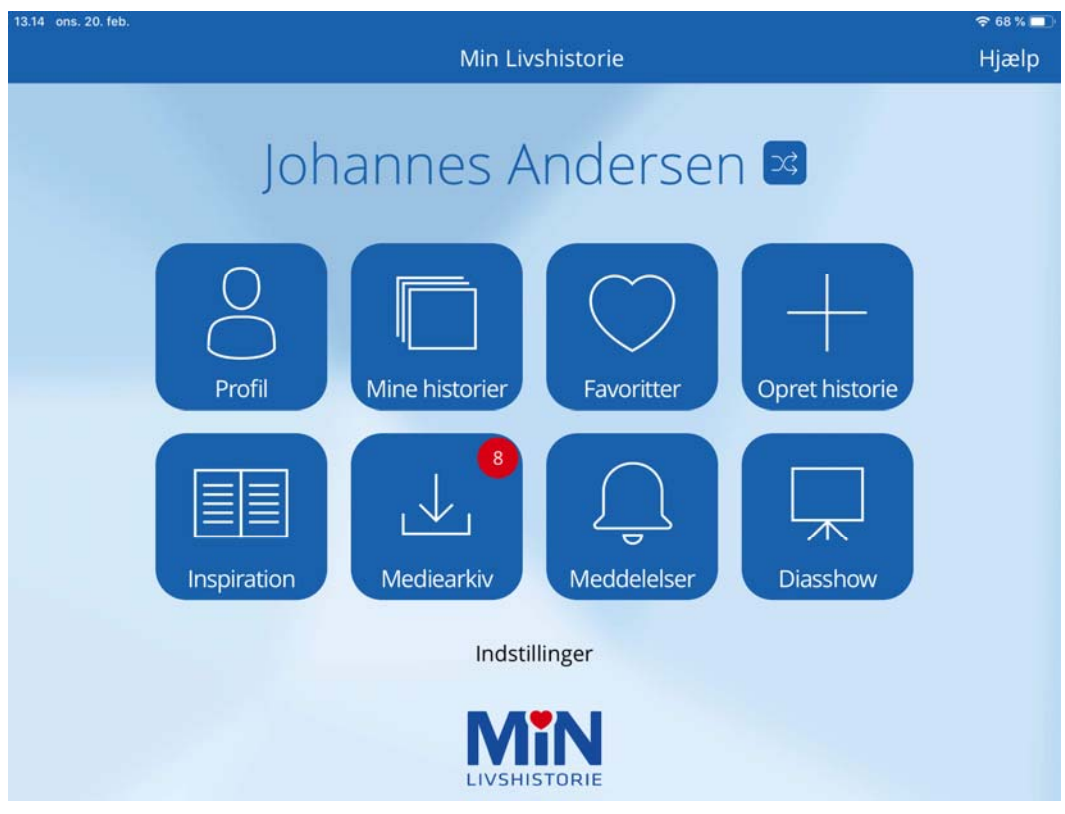

De 8 ikoner indeholder følgende:

**Profil:** Din personlige profil "Om mig og mit liv", som du udfylder med de informationer, du ønsker.

**Mine historier:** Dine minder i form af historier du har. Du kan sortere dem i årti eller kategori, ligesom du kan vælge kun at se de historier, du har markeret som favorit.

**Favoritter:** Genvej til historier, der er markeret som favoritter

**Opret historier:** Genvej til at oprette en ny historie. Du kan også benytte "Opret", når du er i "Mine historier" til at oprette nye historier.

**Inspiration:** Mulighed for at se billeder der giver inspiration til dine egne minder.

**Mediearkiv:** Indehold der sendes til din konto, vises her. Det kan evt. være billeder eller videoer, du har uploaded fra din computer til dit mediearkiv til senere brug.

**Meddelelser:** Dine meddelelser vises her. Det kan være påmindelser om minder eller meddelelser om indhold delt til dig.

**Diasshow:** Når du gerne vil vise dine billeder, mens du selv kan fortælle historie, eller blot nyde en stille stund for dig selv.

*Bemærk: Mediearkiv og Meddelelser ikonet har begge en indikation af antallet af nye emner.* 

Neden under ikonerne finder du Indstillinger. Under Indstillinger finder du en række informationer og muligheder vedrørende din Min Livshistorie konto. Se afsnittet: **Skrivebeskyttet tilstand og farverig version**

### **Stamoplysninger**

Da du oprettede din konto, skulle du indtaste dit navn og din fødselsdato under "Profil". Ud over disse to oplysninger har du mulighed for at tilknytte et billede af dig selv, som vil blive vist på din profil, og dermed være synlig til de personer du vælger at dele din Min Livshistorie med. Billedet er derfor en del af din historiefortælling.

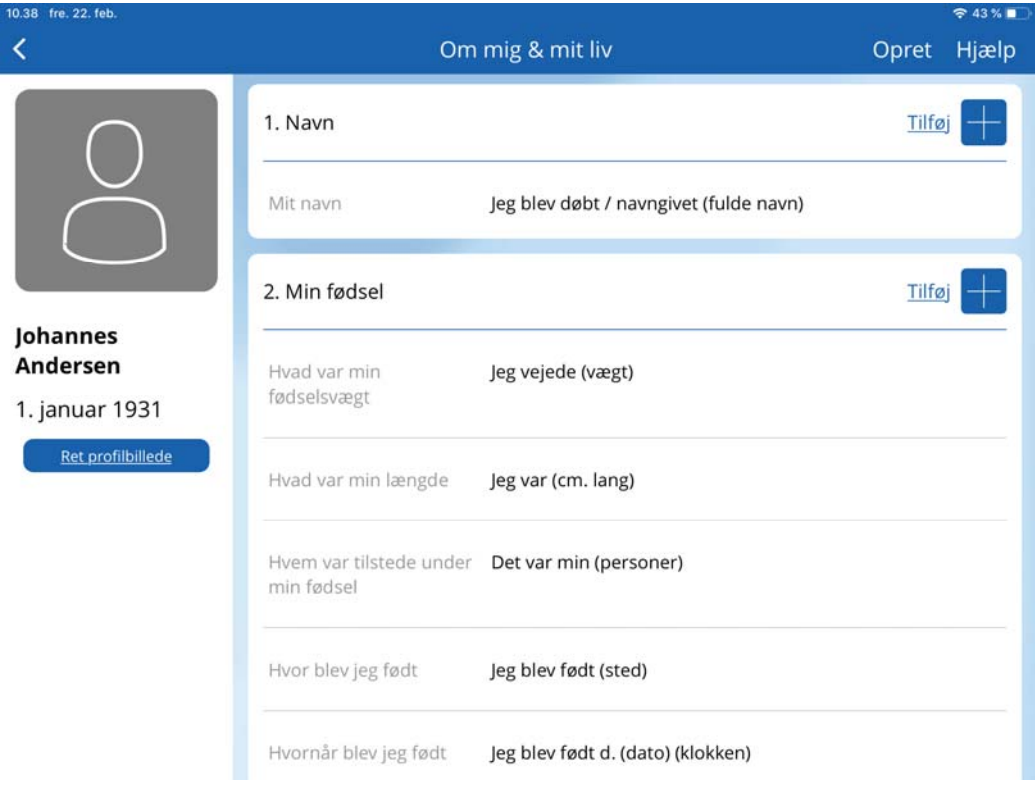

#### **TILKNYT BILLEDE**

Du tilknytter et billede i "Ret profilbillede" under ikonet "Profil".

Hvorefter du har mulighed for at enten benytte din enheds kamera til at tage et billede eller benytte din enheds bibliotek til at finde et billede, du allerede har klar på enheden.

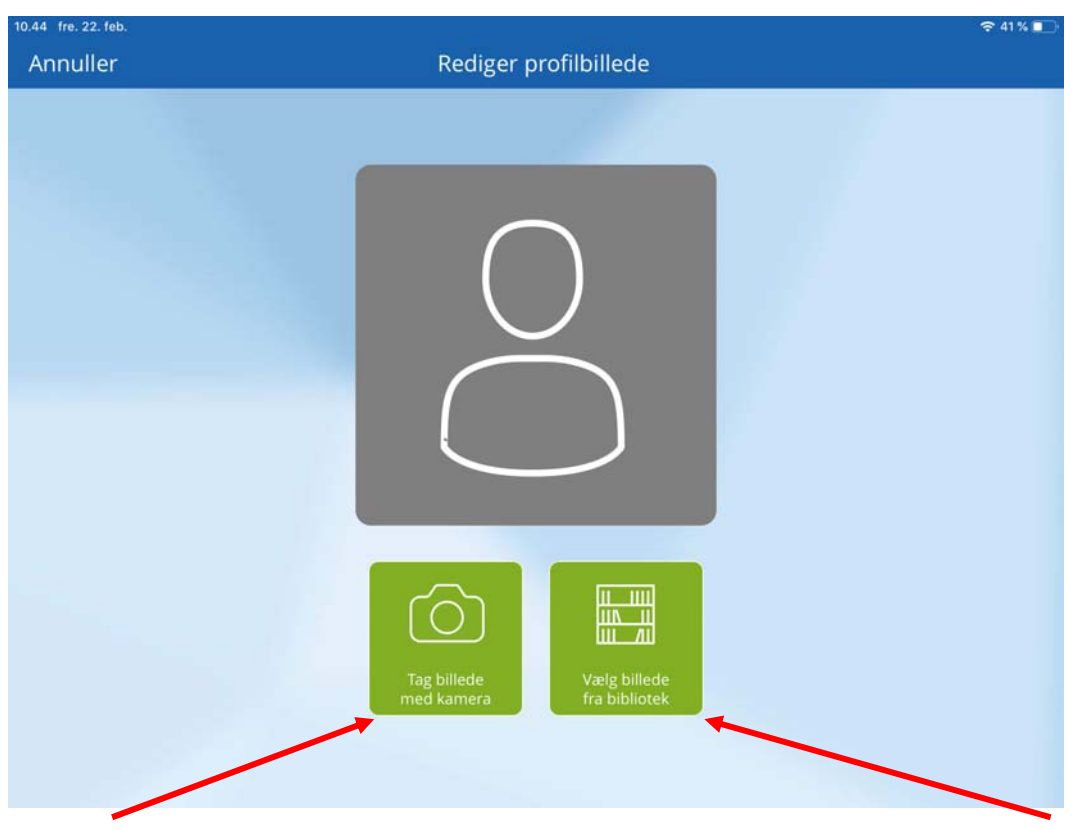

#### **a) Benyt enhedens kamera**

Vælg "Tag billede med kamera" for at tage et billede her og nu. Når du har valgt dette, vil du gennem enhedens funktionalitet have mulighed for at tage et billede. Hvis du ikke er tilfreds med billedet du tog, kan du tage det om ved at trykke på "Tag igen" nederst til venstre. Når du er tilfreds med dit billede, trykker du på "Brug foto" nederst til højre, og derefter "Gem" øverst til højre.

#### **b) Benyt enhedens bibliotek / kamerarulle**

Ønsker du at benytte et billede, du allerede har på din enhed, trykker du på "Vælg billede fra bibliotek". Herefter kan du vælge det ønskede billede fra enhedens bibliotek, og trykke "Gem" øverst i højre hjørne.

#### **ÆNDRE STAMOPLYSNINGER**

Ønsker du at ændre dit billede, navn eller fødselsdato kan du gøre dette under "Indstillinger" for "Profil".

#### **a) Navn**

Du ændrer dit navn ved at trykke på det og derefter foretage de ønskede ændringer i dit navn. Når du er færdig, skal du trykke på "Gem" øverst til højre for at gemme dine ændringer.

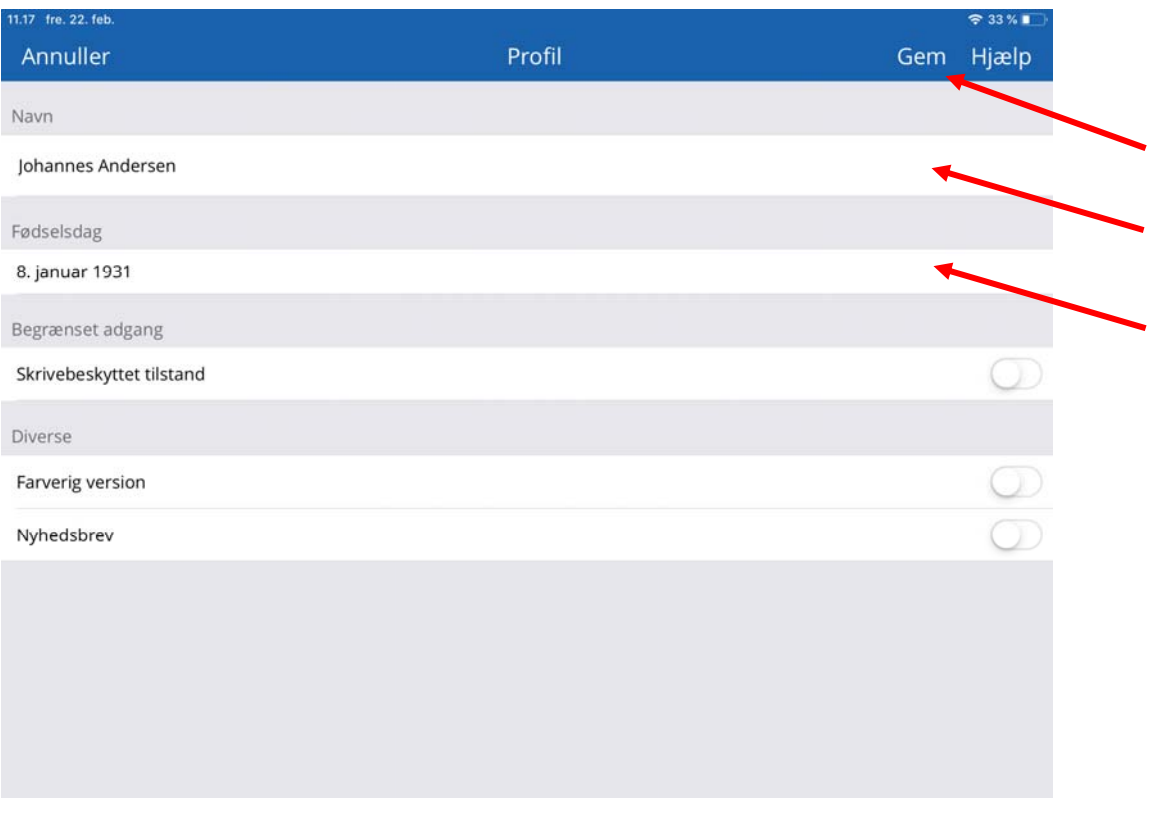

#### **b) Fødselsdag**

Du ændrer din fødselsdag ved at trykke på det og derefter foretage de ønskede ændringer i datoen ved at rulle teksten. Når du er færdig, skal du trykke på "Gem" øverst til højre for at gemme dine ændringer.

### **Profil**

Din profil er indrettet til at kunne indeholde alle de væsentlige oplysninger, du gerne vil have andre skal vide om dig. Det er bl.a. her, du kan fortælle om dine vaner og om dit liv i korte træk. Husk, din profil er privat og kan kun ses af dig, og dem du deler din Min Livshistorie med.

Alle nye Min Livshistorie konti kommer med en forud udfyldt profil, der er ment som inspiration til indholdet i profilen, og du har muligheden for enten at benytte indholdet og overskrive det med dine svar eller at slette indholdet og udfylde din profil helt selvstændigt ‐ lige som du gerne vil have den.

#### **TILFØJ NYT INDHOLD**

Du tilføjer nyt indhold ved at benytte enten "Opret" øverst til højre eller ved at benytte "Tilføj +" i den kategori, du ønsker at tilføje nyt indhold til.

Profil indholdet har tre elementer:

- Profilkategori
- Spørgsmål, og
- Svar

#### **a) Profilkategori**

Øverst kan du tilføje en kategori. Det gør du ved at trykke på "Opret". Derefter trykker du "Vælg". Her kan du benytte "Opret kategori" for at oprette en ny, eller trykke på linjen (så der sættes flueben) for at vælge en af de eksisterende kategorier. Vælger du ingen kategori, vil din profilkategori blive kategoriseret "Ukategoriseret" og stadig blive vist på din profil. Du kan se hvilken kategori, der er valgt dels under "Kategori" og dels på kategorilisten ved at se efter et flueben.

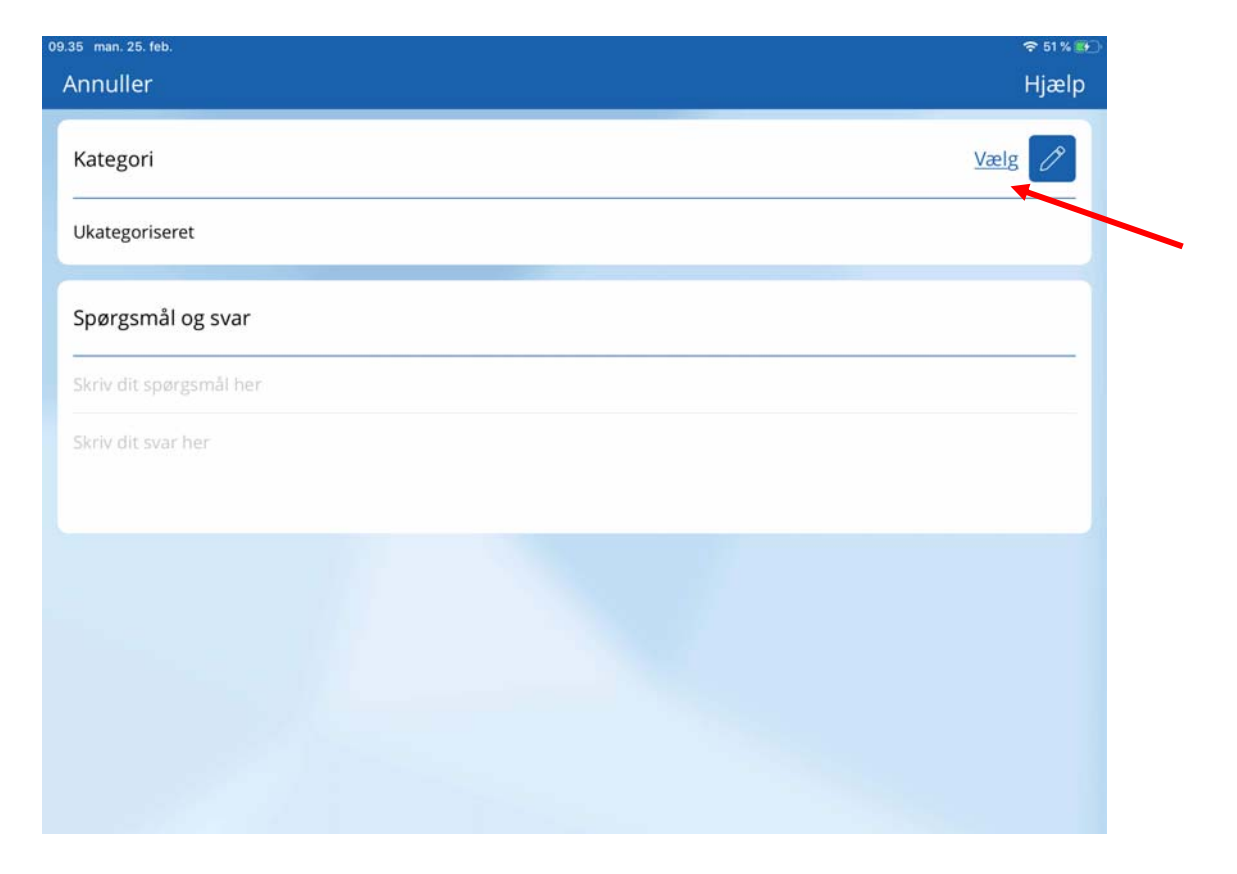

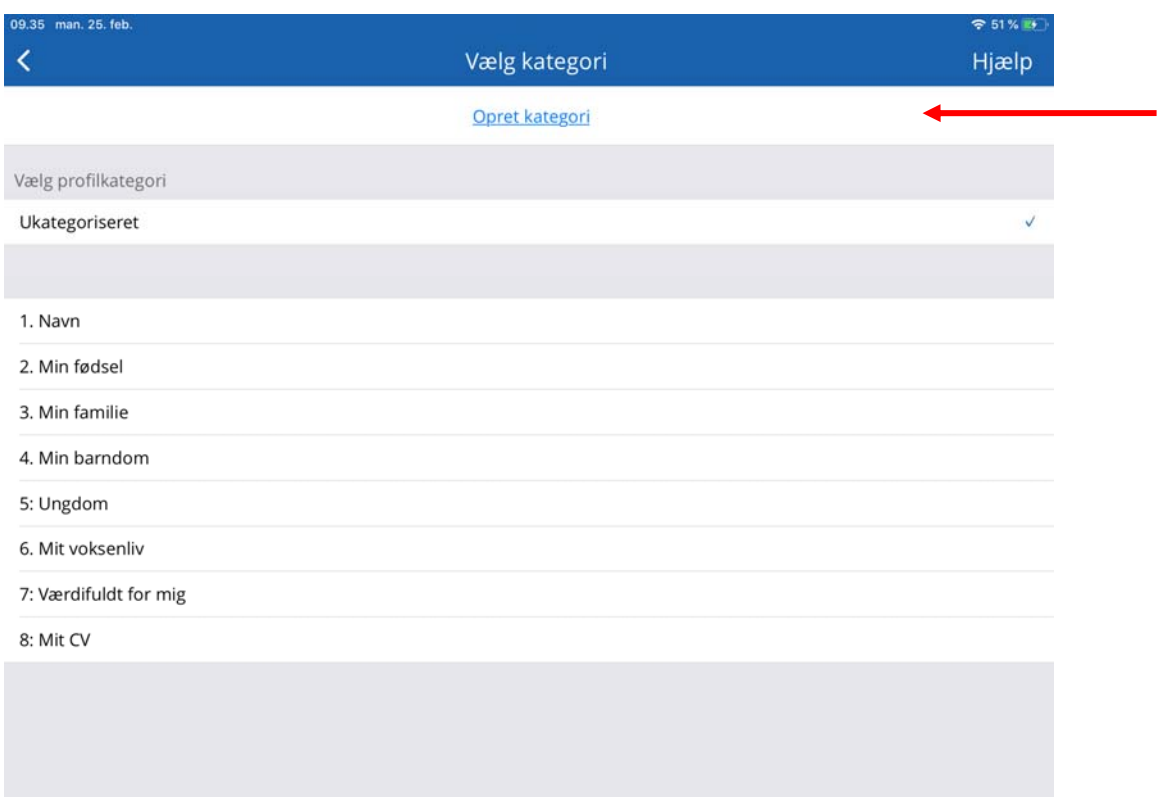

Når du har valgt kategori kan du gå videre til dit spørgsmål:

#### **b) Spørgsmål**

For at skrive dit spørgsmål skal du trykke på den grå tekst "Skriv dit spørgsmål her", hvorefter din enheds keyboard vil komme til syne. Herefter skriver du det spørgsmål, du ønsker at besvare, eksempelvis: "Yndlingsbøger".

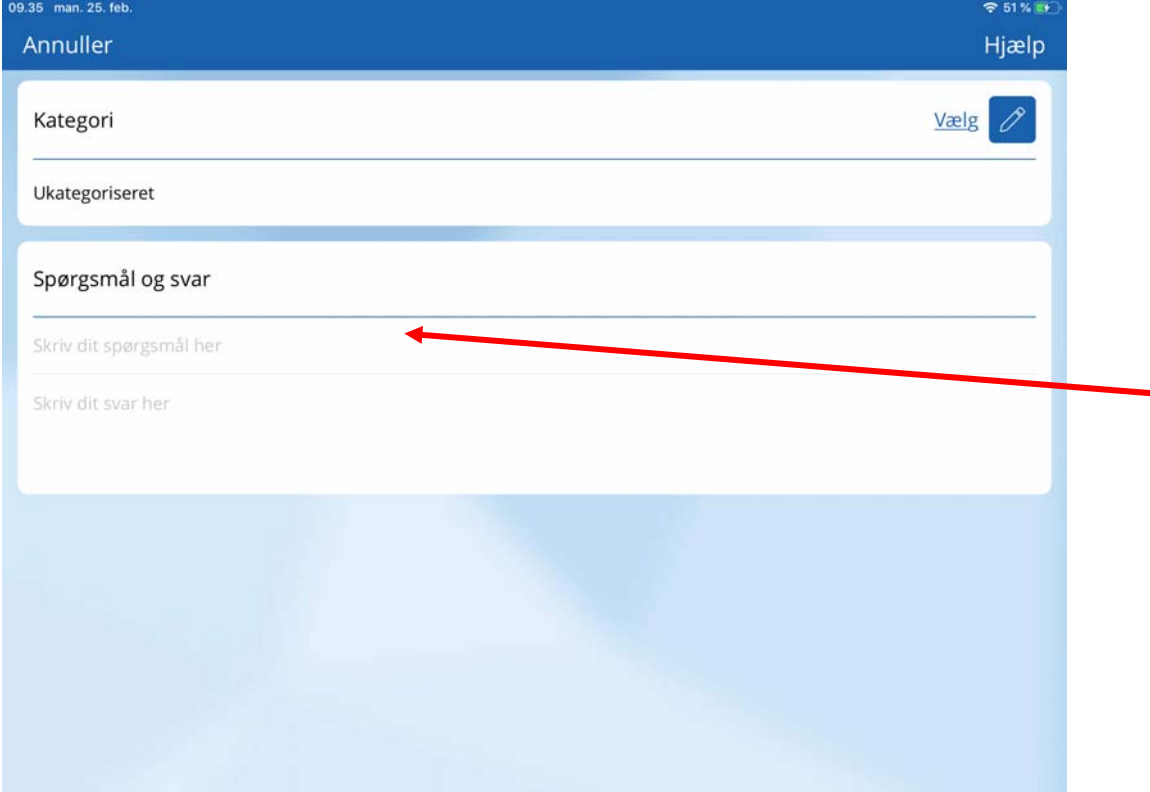

Når du har skrevet dit spørgsmål kan du gå videre til dit svar:

**c) Svar** For at skrive dit svar skal du trykke på den grå tekst "Skriv dit svar her", hvorefter din enheds keyboard vil komme til syne. Det er her, du kan besvare dine egne (eller vores forud udfyldte) spørgsmål. Du kan skrive al den tekst, du gerne vil, og det vil fremgå af din profil i sin helhed.

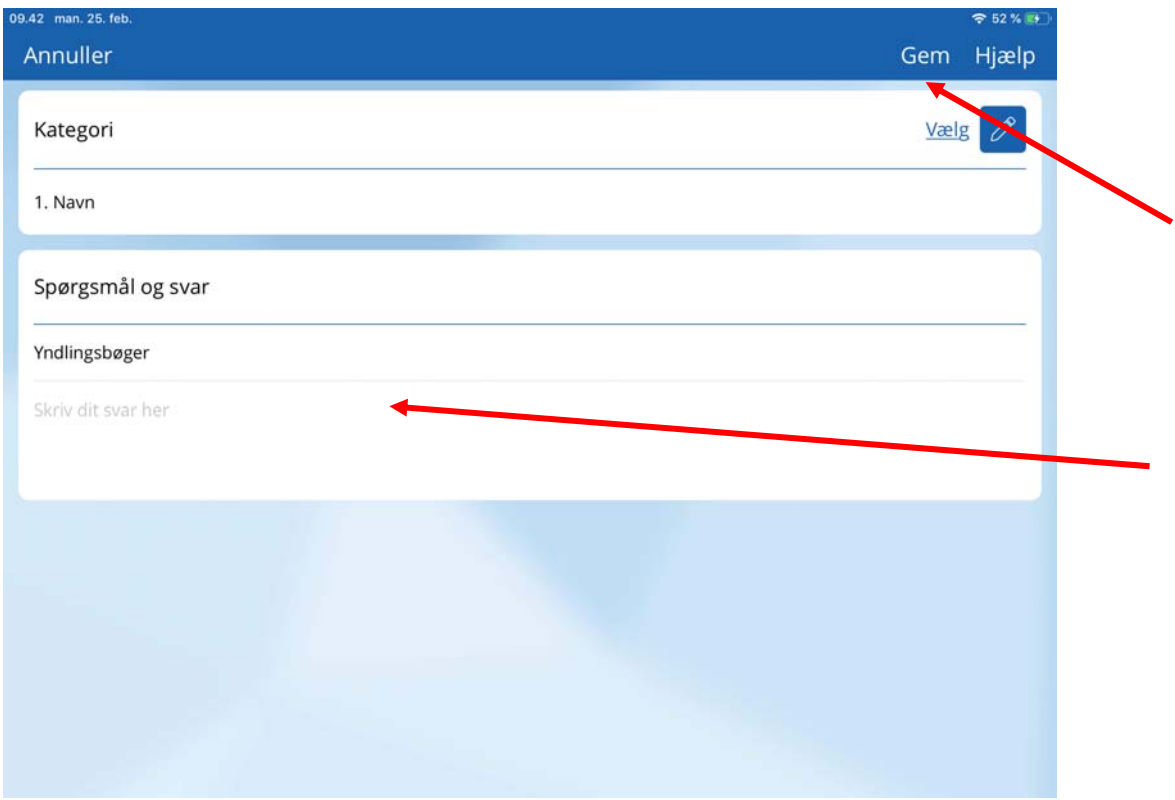

Når du er færdig med at skrive dit svar skal du trykke på "Gem" for at gemme dit nye profil element.

#### **ÆNDRE INDHOLD**

For at ændre på et profil element skal du trykke på det. Når du gør dette, kommer du ind i profil redigeringen. Her kan du vælge (eller oprette) en ny profil kategori, ændre spørgsmålet eller ændre svaret.

#### **a) Kategori**

For at vælge en ny kategori skal du trykke på "Vælg" yderst til højre.

#### **b) Spørgsmål**

For at ændre dit spørgsmål skal du trykke på det, så din enheds keyboard dukker op, hvorefter du kan ændre.

#### **c) Svar**

For at ændre dit svar skal du trykke på det, så din enheds keyboard dukker op, hvorefter du kan ændre dit svar.

Når du har foretaget dine ændringer, skal du huske at trykke "Gem" i det øverste højre hjørne, hvorefter du bliver sendt tilbage til din profil.

#### **SLET INDHOLD**

Du kan også have behov for helt at slette et profil element. Dette gør du ved at trykke på det profil element du ønsker at slette, hvorefter du nederst på siden trykker på "Slet".

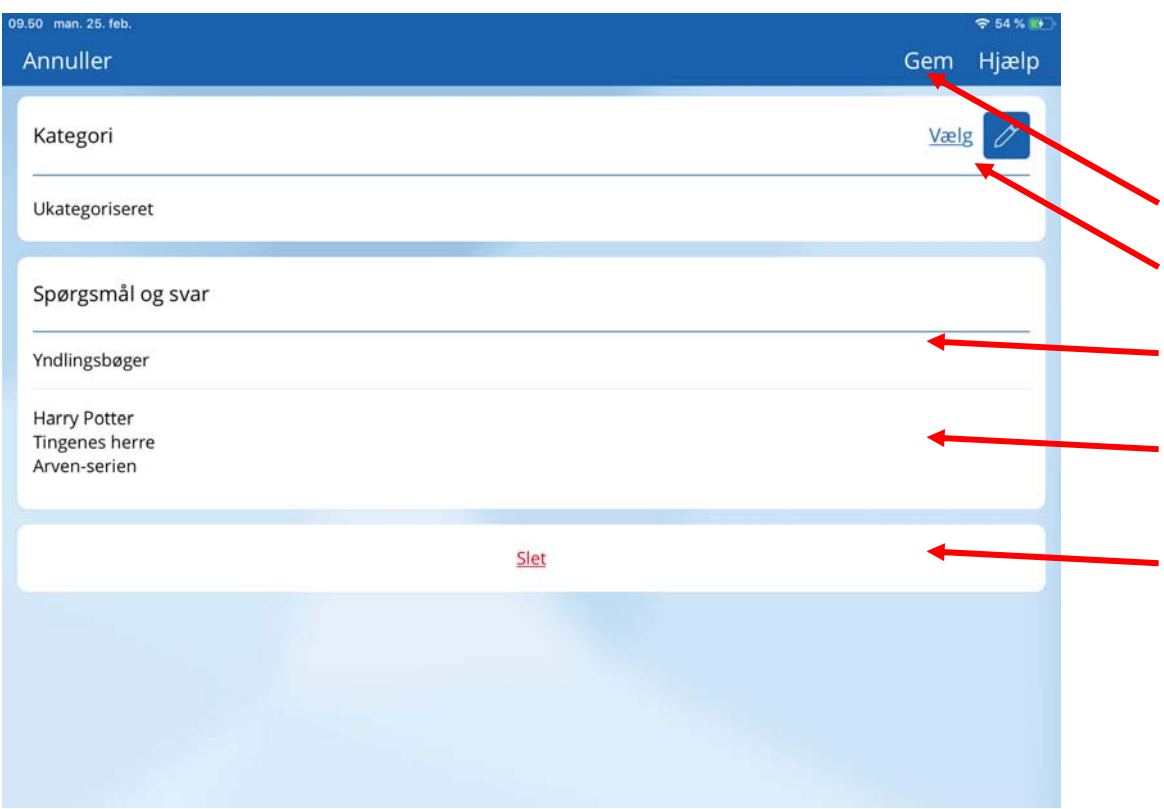

Efter du har trykket på "Slet", vil du blive spurgt om du er sikker. Hvis du er sikker på at ville slette det valgte profil element, trykker du på "Ja", hvorefter profil elementet slettes, og du bliver sendt tilbage til din profil.

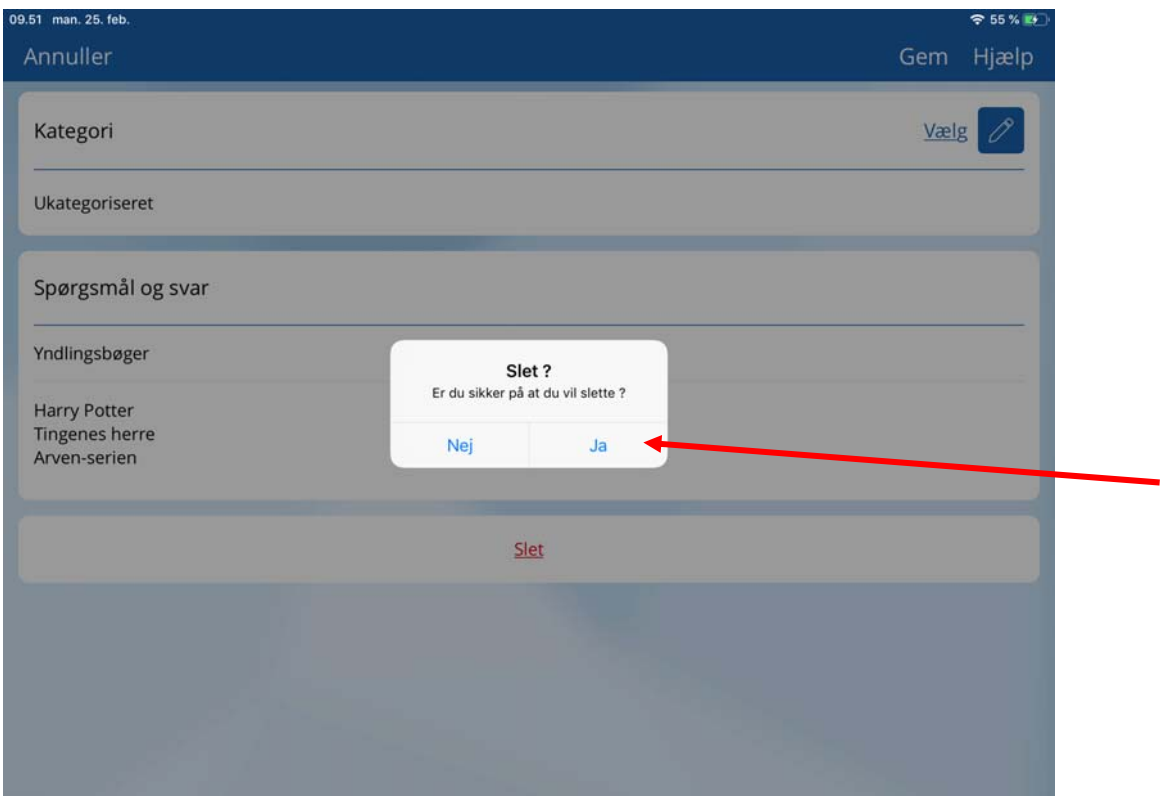

#### **OPRET KATEGORI**

Du kan have behov for at have andre kategorier end de, din nye Min Livshistorie kommer med.

For at oprette en ny kategori skal du først trykke på "Opret" øverst til højre på din profil. Derefter skal du trykke på "Vælg" og efterfølgende på "Opret kategori" og så har du mulighed for at skrive, hvad din kategori skal hedde. Afslut med at trykke "Gem" øverst til højre.

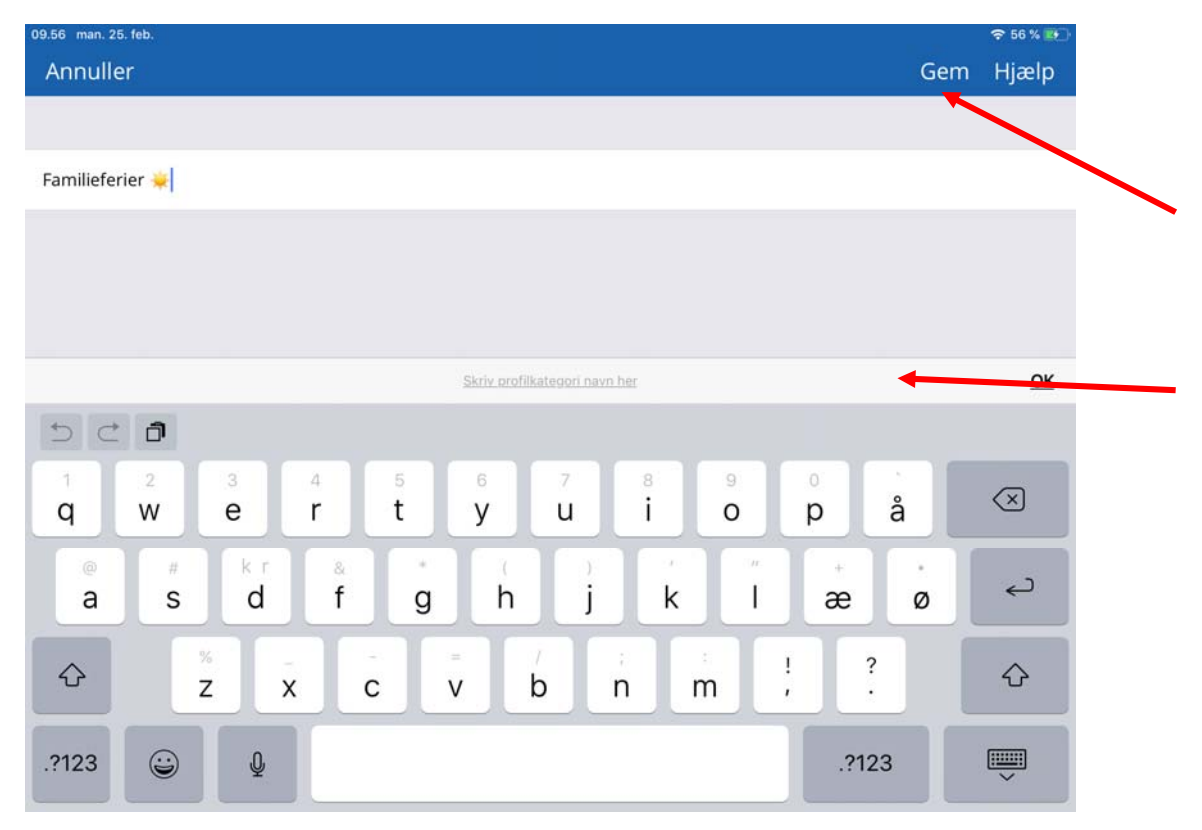

Hvorefter du har tilføjet kategorien til din liste, og skal nu vælge den ved at trykke på linjen, så der sættes flueben, og du kommer direkte til muligheden, hvor du kan stille dit spørgsmål og svar.

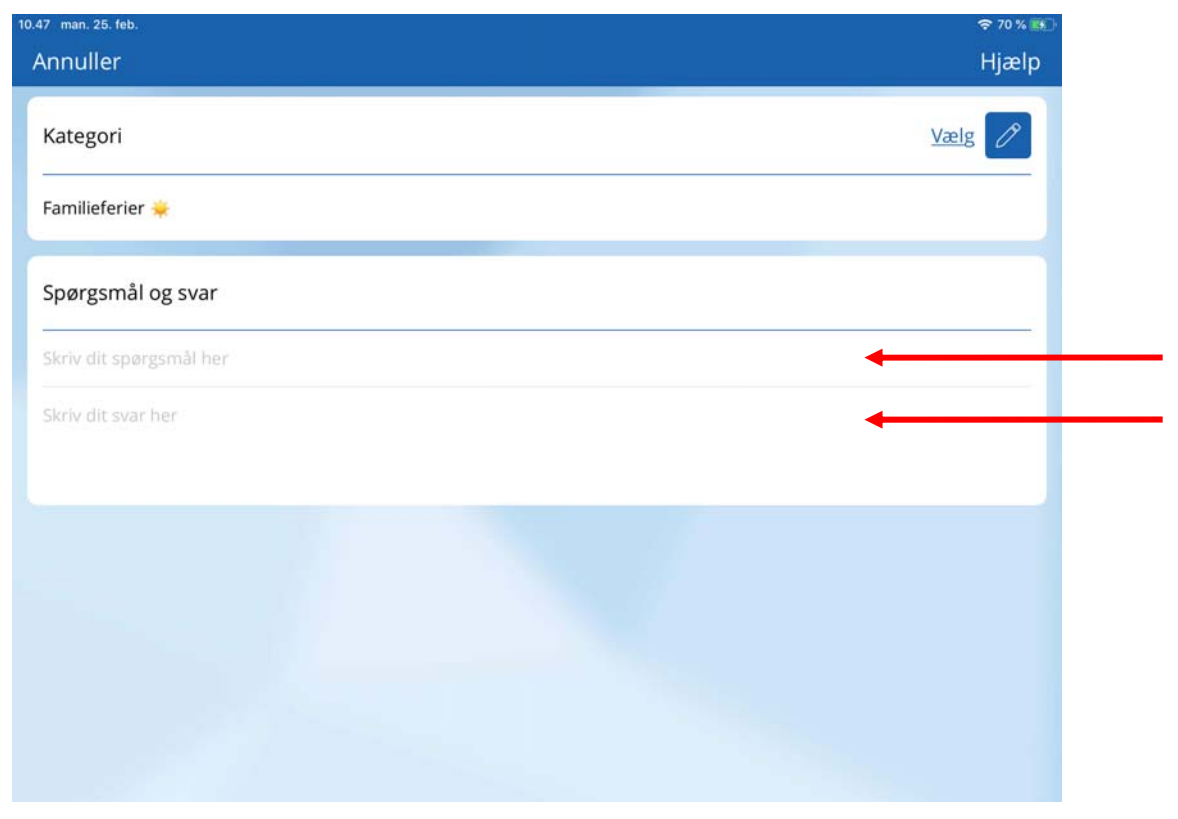

## **Sådan opretter du en historie**

Historieoprettelse i Min Livshistorie er en trindelt proces, hvor du først skal indtaste din histories overskrift eller titel, dernæst skal du vælge en dato for dit minde, og slutteligt har du mulighed for at tilføje tekst, billeder (og optage lyd på disse), videoer og kategorier til din historie, før du til sidst gemmer den.

#### **Opret historie**

Fra din homeskærm kan du benytte ikonet "Opret historie" til at oprette din historie. Hvis du allerede er inde i en historie, kan du benytte "Opret" øverst til højre på skærmen for at gå i gang med at oprette dit minde.

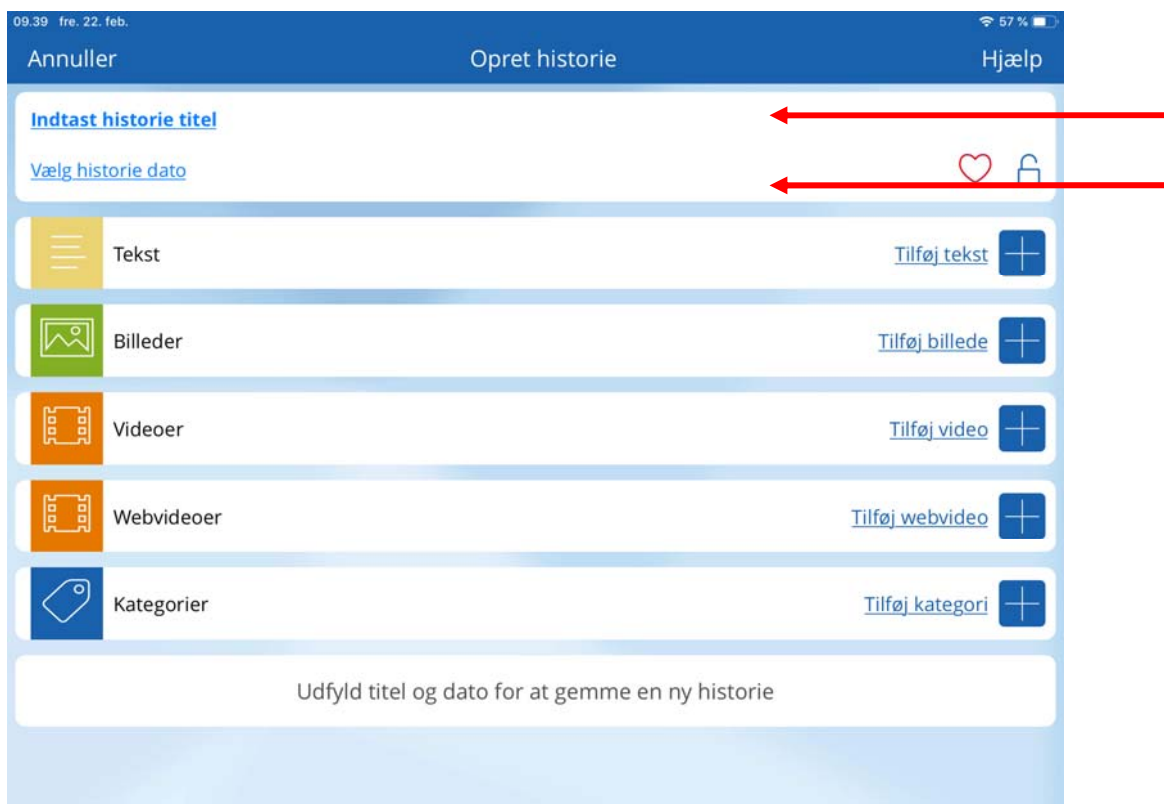

#### **Historie overskrift**

Det er her, du kan skrive en kort, beskrivende overskrift til din historie. Når du er færdig, trykker du "Næste" i øverste højre hjørne.

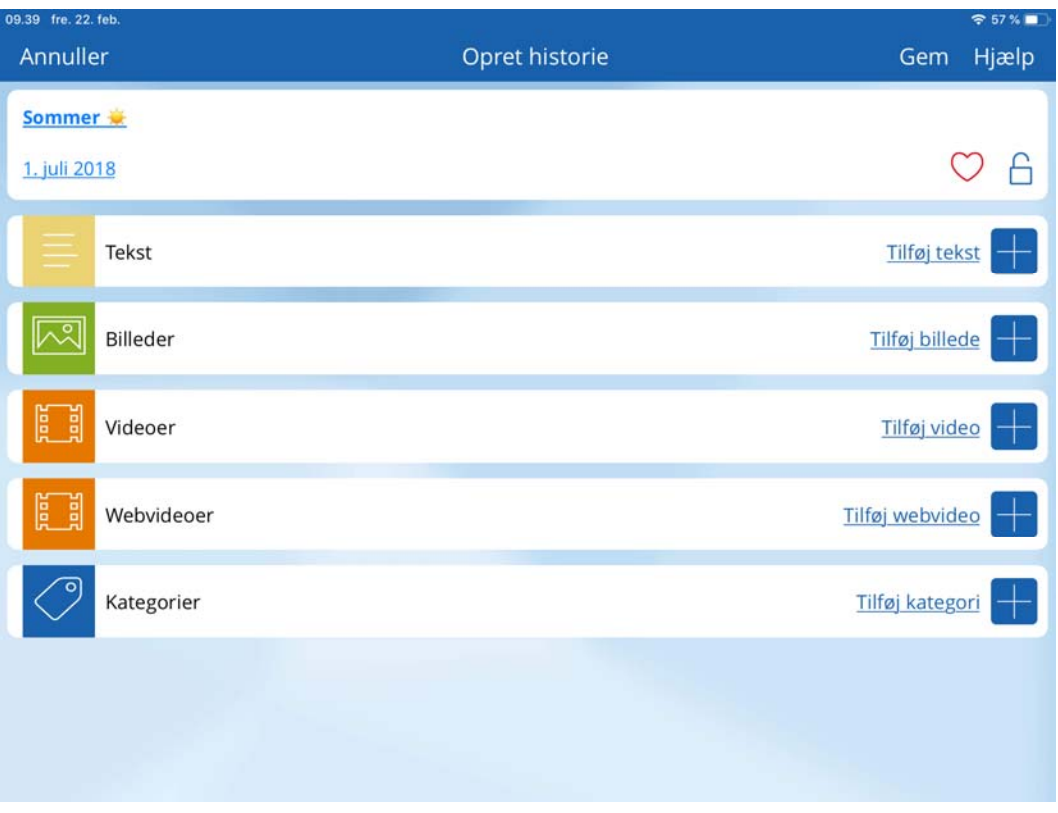

#### **Vælg historie dato**

Det er her, du vælger en dato. Du vælger først årti, derefter år, måned og dag. Du kan stoppe når som helst i processen ved at trykke på "Næste" øverst til højre. Det betyder, at du ikke behøver at kunne huske præcis, hvornår mindet fandt sted, men blot kan nøjes med at afgrænse til et årti.

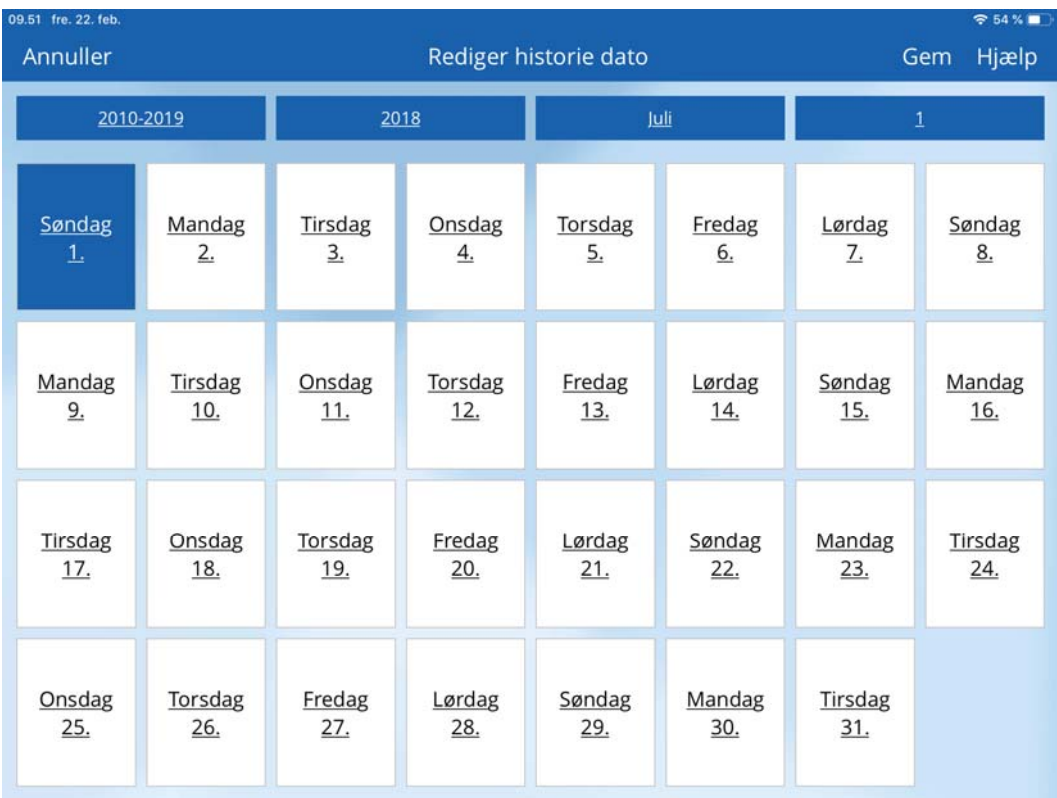

#### **Tilføj indhold**

Når du har valgt en dato, har du mulighed for at tilføje tekst, billeder (og tilføje lyd til disse), videoer, webvideoer samt kategorier til din historie ved at benytte "Tilføj tekst/billeder/video/webvideo/kategori" ikonerne, der er placeret til højre i bokse. Huske at slutte med at trykke "Gem", da din historie ellers ikke bliver gemt. Du kan til enhver tid ændre, rediger, tilføje og slette det indhold du laver. Til højre øverst er hjertet. Hvis du markerer det, bliver din historier til favorithistorie. Der er ligeledes hængelås øverst til højre. Låser du den, er det udelukkende de personer du i evt. deling har givet adgang til at kunne se "Låste historier", der kan se den.

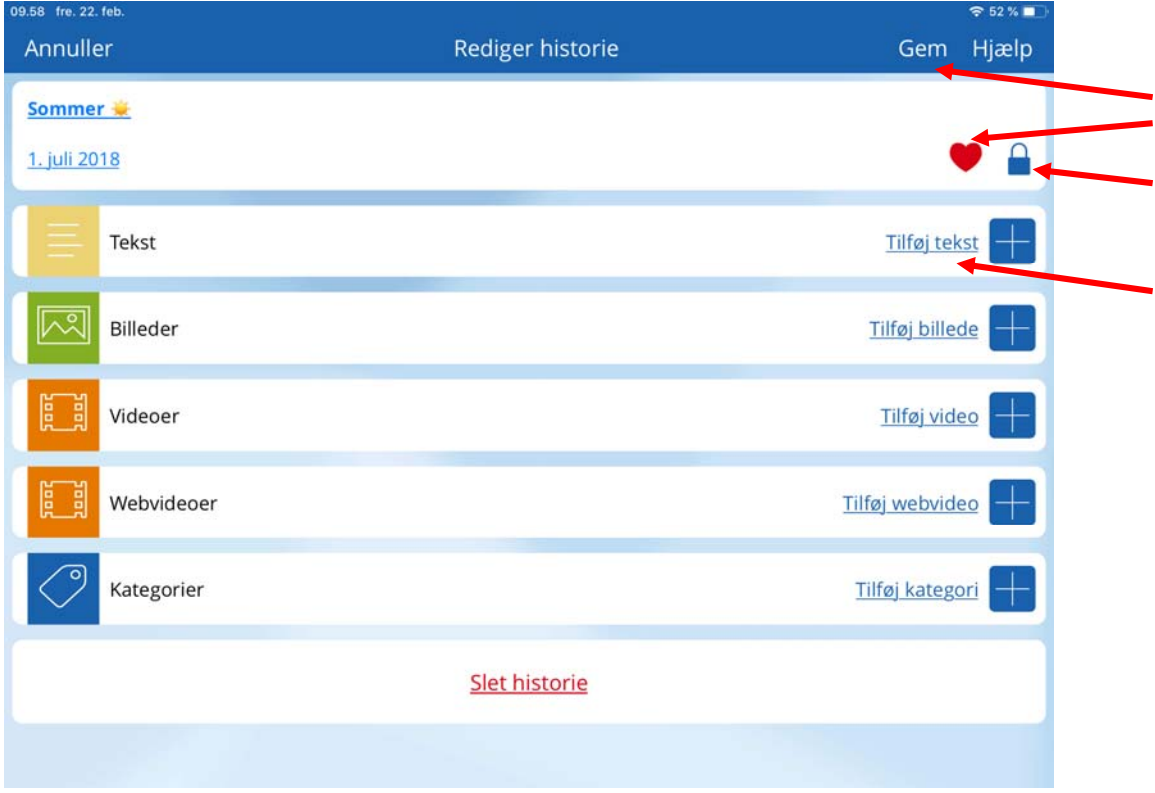

#### **Tilføj tekst**

Du tilføjer tekst til din historie ved at trykke på "Tilføj tekst" og skriver den tekst ind, du gerne vil have på din historie. Der er ingen begrænsning på antallet af linjer. Tryk "Gem" når du ikke vil skrive mere tekst.

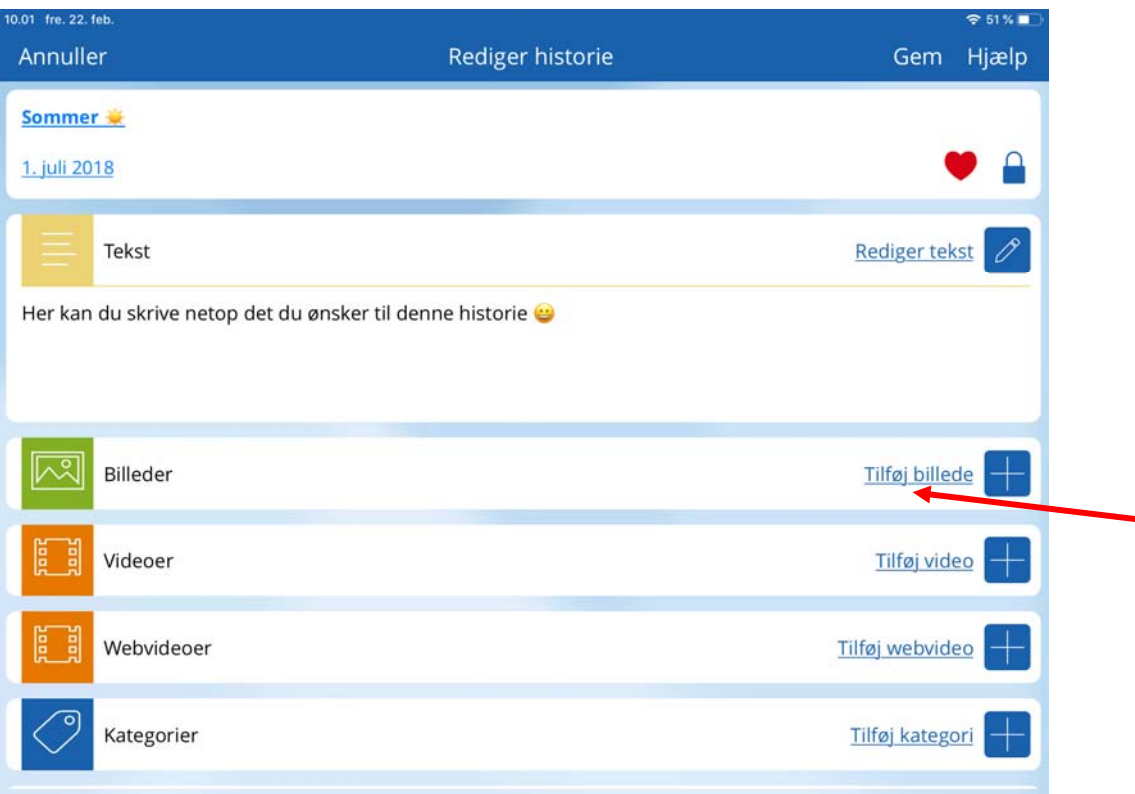

#### **Tilføj billede**

Når du vil tilføje et billede til din historie, trykker du på "Tilføj billede", og du vil få mulighed for at vælge enten enhedens kamera, enhedens bibliotek eller Min Livshistorie‐mediearkiv.

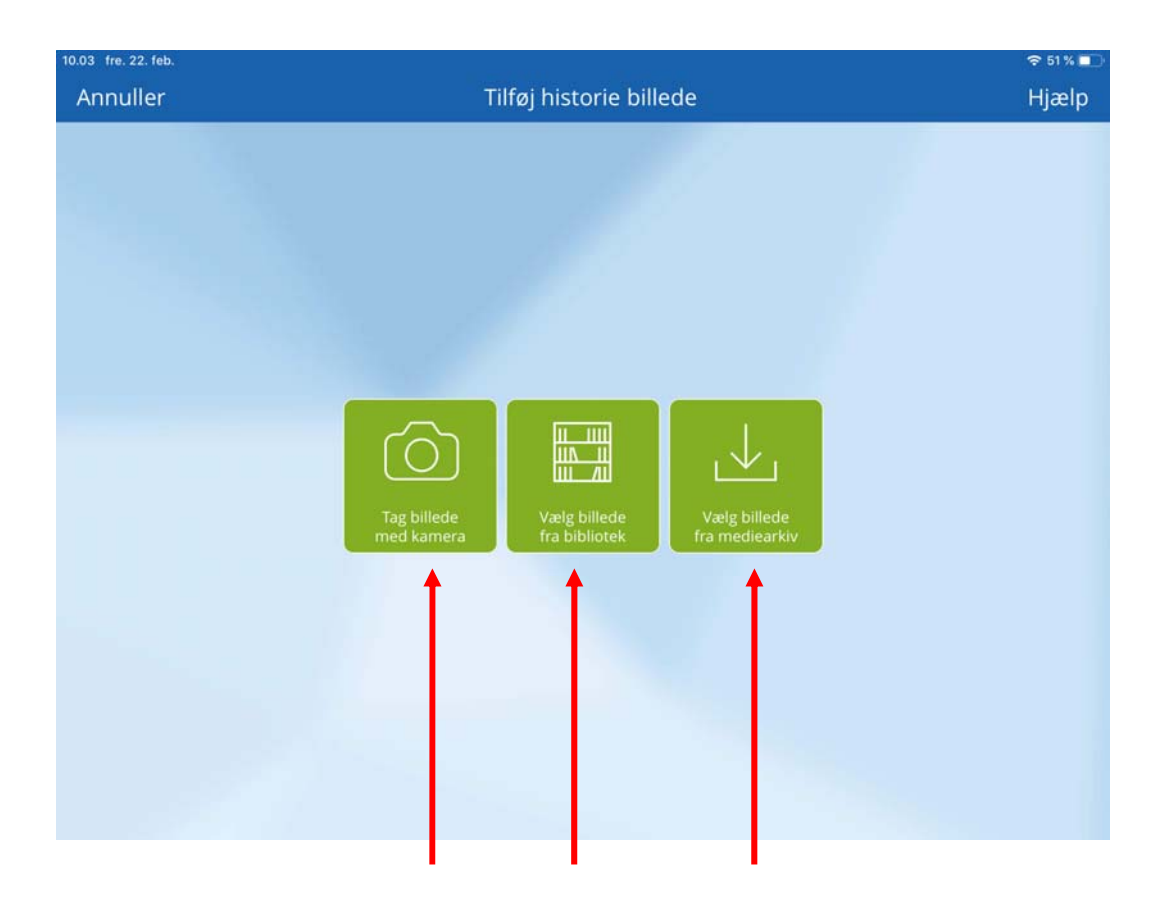

#### **a) Benyt enhedens kamera**

Vælg "Tag billede med kamera" for at tage et billede her og nu. Når du har valgt dette, vil du gennem enhedens funktionalitet have mulighed for at tage et billede.

Hvis du ikke er tilfreds med billedet, du tog, kan du tage det om ved at trykke på "Tag igen" /"Prøv igen"nederst til venstre. Når du er tilfreds med dit billede, trykker du på "Brug foto"/"Ok". Du kan tilføje billedtekst, sted og lyd til dit billede (*se mere nedenfor under "Tilføj billedtekst og sted" samt "Tilføj lyd"*).

#### **b) Benyt enhedens bibliotek / kamerarulle**

Ønsker du at benytte et billede, du allerede har på din enhed, trykker du på "Vælg billede fra bibliotek". Herefter kan du vælge det ønskede billede fra enhedens bibliotek. Du kan tilføje billedtekst, sted og lyd til dit billede (*se mere nedenfor under "Tilføj billedtekst og sted" samt "Tilføj lyd"*).

#### **c) Benyt Min Livshistorie Mediearkiv**

Såfremt du har et billede i dit Min Livshistorie Mediearkiv, som du ønsker at benytte, trykker du på "Vælg billede fra mediearkiv". Her vælger du det billede, du ønsker at tilføje til din historie ved at trykke på det, og efterfølgende trykke på "Færdig" for at benytte det. Derefter kan du tilføje billedtekst, sted og lyd til dit billede (*se mere nedenfor under "Tilføj billedtekst og sted" samt "Tilføj lyd"*). *NB: Vær opmærksom på at billeder, du benytter fra dit mediearkiv, vil forsvinde fra mediearkivet efter du tager dem i brug.*

Når du har tilføjet dit billede, har du mulighed for at tilføje billedtekst, sted samt optage en lyd til dit billede.

#### **Tilføj billedtekst og sted.**

Du tilføjer billedtekst og billedsted ved at benytte tekstfelterne for hhv. "Billedtekst" og "Sted" til at skrive din korte billedtekst samt sted.

*Bemærk: For at ændre rækkefølgen af dine billeder skal du bruge en PC. Her trykker du på det billede, der skal flyttes og holder venstre musetast nede, mens du flytter billedet hen på den plads, du ønsker.*

#### **Tilføj lyd.**

Du har desuden mulighed for at optage en lyd til dit billede ved at benytte enhedens mikrofon. For at optage lyd trykker du på "Tilføj lyd" og begynder din optagelse ved at trykke på den røde optag‐knap. Når du er færdig, trykker du på "Stop‐optagelse", hvorefter du får muligheden for at afspille lyden, før du tilføjer den ved at trykke på "Tilføj" øverst til højre på skærmen. For at tilføje billedet med lyd til din historie, skal du trykke "Gem" øverst til højre. Du vil nu kunne se dit billede under "Billeder" på historieredigeringssiden.

Husk at du skal trykke "Gem" igen, for at gemme hele historien med lyd.

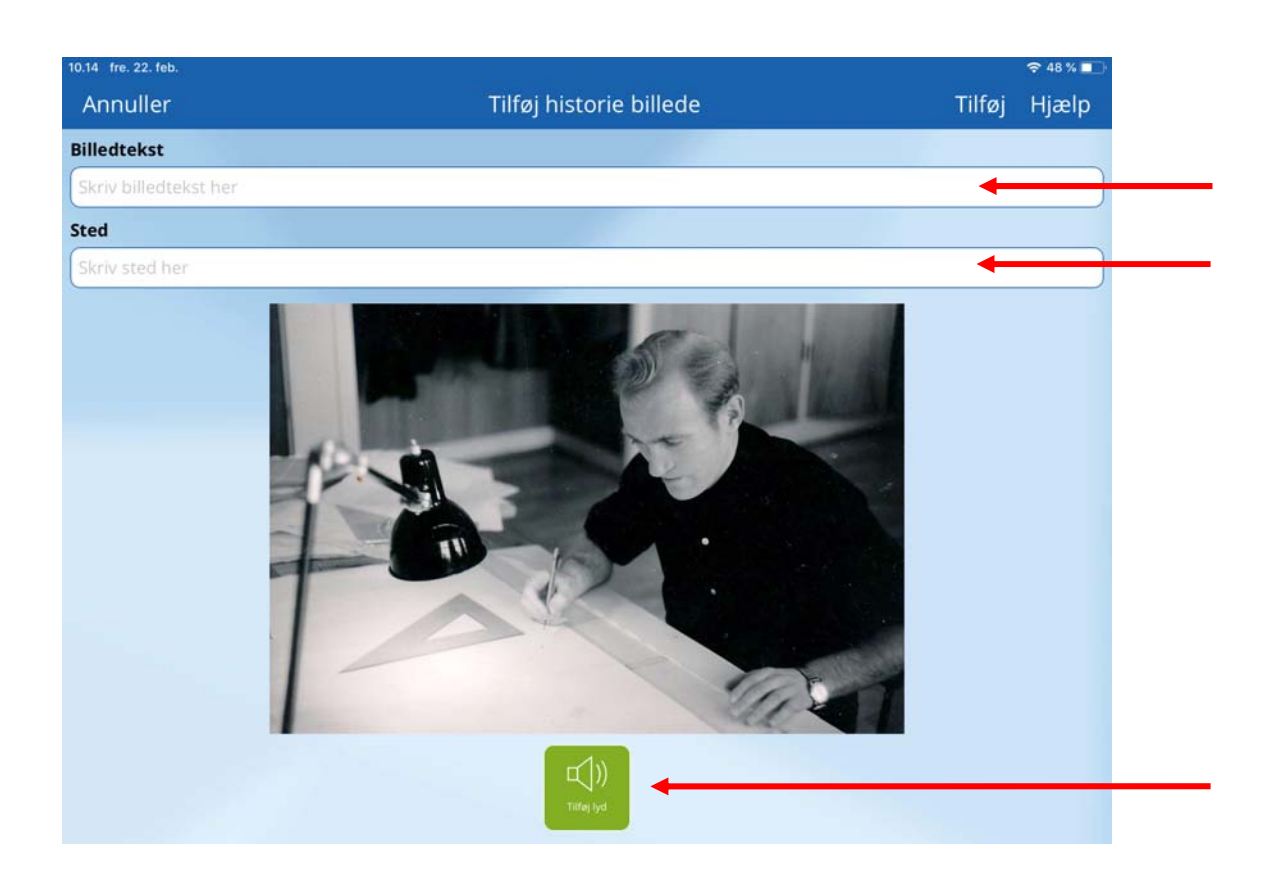

Du kan fjerne et givent billede ved at trykke på det i historie redigeringssiden, og derefter trykke på "Fjern billede". Billedet vil herefter være fjernet fra din historie. Du har mulighed for at flytte billeder til mediearkivet, så du stadig har det let tilgængelig.

Ønsker du blot at fjerne lyden fra et givet billede, kan du gøre dette ved først at trykke på det billede, du vil fjerne lyden fra, og herefter på lydikonet der indikerer længden på lyden. Du sletter lyden ved at benytte skraldespanden nederst til højre.

#### **Tilføj video**

Når du vil tilføje en video til din historie, trykker du på "Tilføj video", og du vil få mulighed for at vælge mellem enten enhedens kamera, enhedens bibliotek eller Min Livshistorie‐mediearkivet.

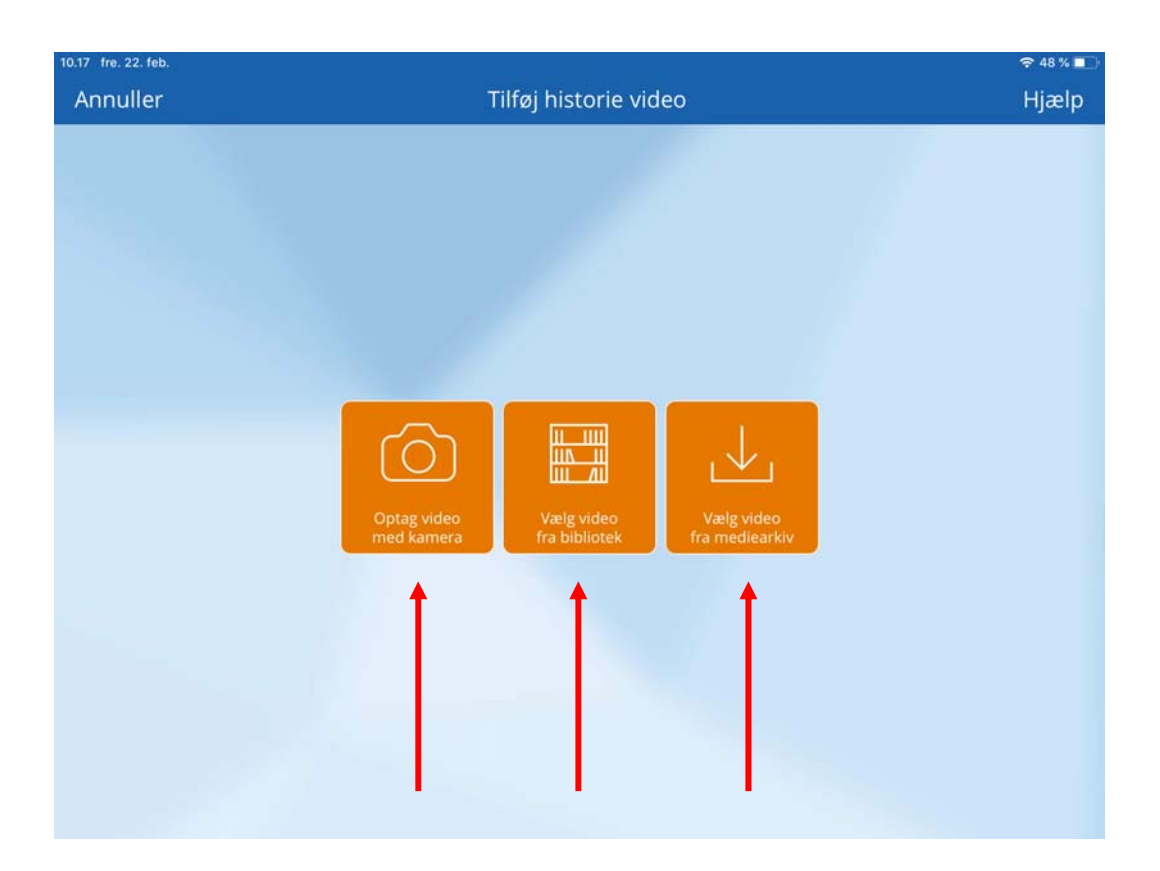

#### **a) Benyt enhedens kamera**

Vælg "Optag video med kamera" for at optage en video her og nu. Når du har valgt dette, vil du gennem enhedens funktionalitet have mulighed for at optage din video. Hvis du ikke er tilfreds med den video, du optog (du kan afspille den ved at bruge playknappen nederst i midten), kan du optage en ny ved at trykke på "Tag igen"/"Prøv igen" nederst til venstre. Når du er tilfreds med din video, trykker du på "Brug video"/"Ok". Herefter har du muligheden for at tilføje videotekst og sted (*se mere nedenfor under "Tilføj videotekst og sted"*).

#### **b) Benyt enhedens bibliotek / kamerarulle**

Ønsker du at benytte en video, du allerede har på din enhed, trykker du på "Vælg video fra bibliotek". Herefter kan du vælge den ønskede video fra enhedens bibliotek. Når du har valgt en video (på Android skal der sættes flueben i det lille felt øverst til højre. På iOS skal der blot trykkes på en ønskede video), har du muligheden for at afspille den, før du benytter den, tryk på "Playknappen" nederst midtfor. Når du er tilfreds, trykker du på "Brug" øverst til højre, hvorefter du kan tilføje videotekst og sted (*se mere nedenfor under "Tilføj videotekst og sted"*).

#### **c) Benyt Min Livshistorie Mediearkiv**

Såfremt du har en video i dit Min Livshistorie Mediearkiv, som du ønsker at benytte, trykker du på "Vælg video fra mediearkiv". Her vælger du den video, du ønsker at tilføje til din historie ved at trykke på den, og efterfølgende trykke på "Færdig" for at benytte den. Derefter kan du tilføje videotekst og sted (*se mere nedenfor under "Tilføj videotekst og sted"*).

*NB: Vær opmærksom på at videoer, du benytter fra dit mediearkiv, vil forsvinde fra mediearkivet efter du tager dem i brug. Vær ligeledes opmærksom på, at det afhængig af videostørrelse og internet forbindelse, godt kan tage lidt tid før mediet er downloadet til din enhed.*

Når du har tilføjet din video, har du mulighed for at tilføje videotekst og sted til din video:

#### **Tilføj videotekst og sted**

Du tilføjer videotekst og videosted ved at benytte tekstfelterne for hhv. "Videotekst" og "Videosted" til at skrive dine korte tekster.

Du kan fjerne en given video ved at trykke på den fra historieredigeringssiden, og derefter trykke på "Fjern video". Videoen vil herefter være fjernet fra din historie.

*Bemærk: For at ændre rækkefølgen af dine videoer skal du bruge en PC. Her trykker du på den video, der skal flyttes og holder venstre musetast nede, mens du flytter videoen hen på den plads, du ønsker.*

#### **Tilføj webvideo**

Med Min Livshistorie har du mulighed for at tilføje links til eksterne videoer på YouTube. Ved at trykke på "Tilføj webvideo" kan du tilknytte en webvideo til din historie. Du skal blot kopiere, eller indtaste, URLen (webadressen,

eksempelvis https://www.youtube.com/watch?v=5JxgDJvqGmM) under "Webvideo URL". Du kan ligesom på de øvrige medier tilføje en tekst og et sted til din webvideo, under hhv. "Webvideotekst" og "Webvideosted". Når du er færdig, trykker du på "Tilføj" og du kommer tilbage på historieredigeringssiden.

Du kan fjerne en given webvideo ved at trykke på den fra historie redigeringssiden, og derefter trykke på "Fjern webvideo". Webvideoen vil herefter være fjernet fra din historie.

#### **Tilføj kategori**

Min Livshistorie viser som udgangspunkt dine historier kronologisk efter årti, men det er også muligt at vise dine historier efter kategori. Dette gør du ved at trykke på "Tilføj kategori" i Historie oprettelsen.

Du kan oprette nye kategorier ved at trykke "Opret" øverst til højre, hvorefter du kan indtaste den kategori, du ønsker at oprette. Når du har gjort dette, trykker du på "Gem" øverst til højre og den nyoprettede kategori bliver automatisk tilføjet historien. Du kan tilføje ligeså mange kategorier, du vil til en historie.

Du kan fjerne en kategori, du har tilknyttet historien ved at benytte skraldespands ikonet på den kategori, du ønsker at fjerne fra historien.

*Bemærk: Det er kun kategorier, der endnu ikke er tilknyttet den aktuelle historie, du kan se i listen over kategorier, når du vælger mellem allerede oprettede kategorier.*

For at benytte kategori visning kræver det, at du under den enkelte historie har tilføjet en eller flere kategorier

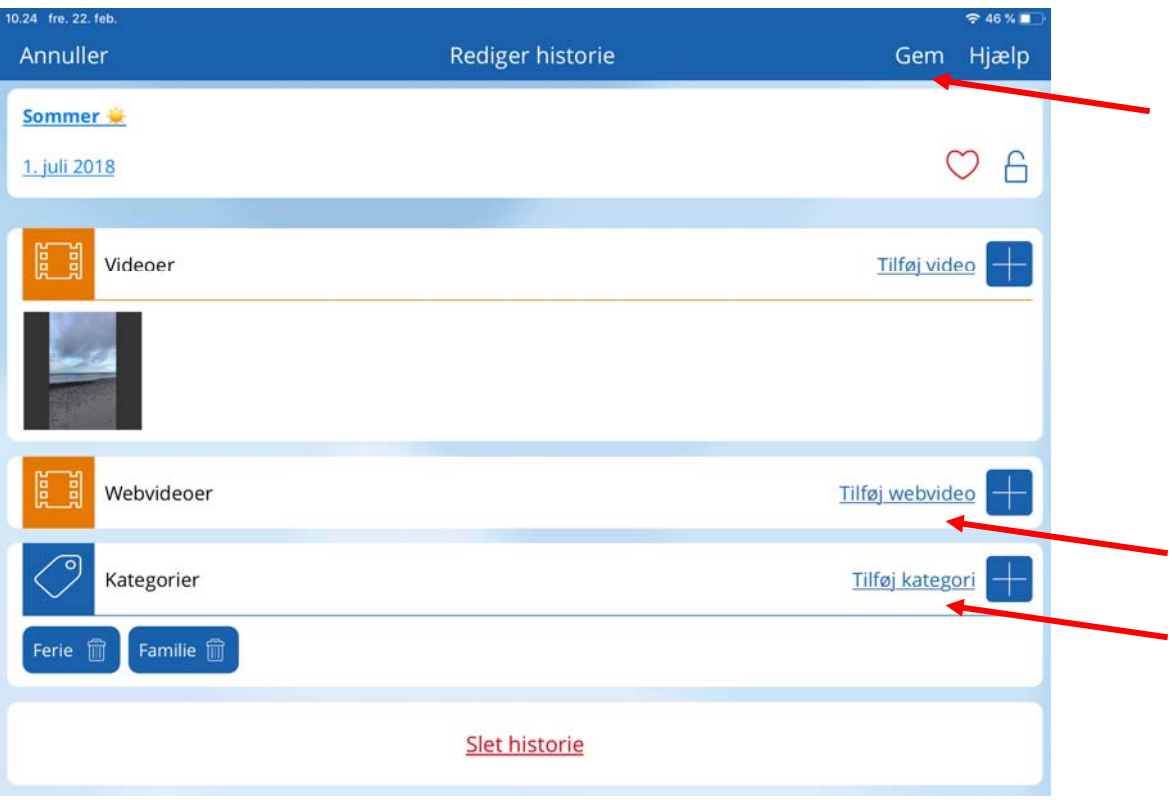

#### **Gem din historie**

For at gemme din historie skal du altid huske at trykke på "Gem" i øverste højre hjørne. Uden dette vil alt det indhold, du har lagt på din historie ikke blive gemt.

Hvis det er en meget omfattende historie, kan det være en god idé at gemme løbende og ved efterfølgende ændringer benytte "Rediger" til at tilføje mere indhold.

### **Historie oversigt**

Når du trykker på "Mine historier" på homeskærmen kommer du til historieoversigten.

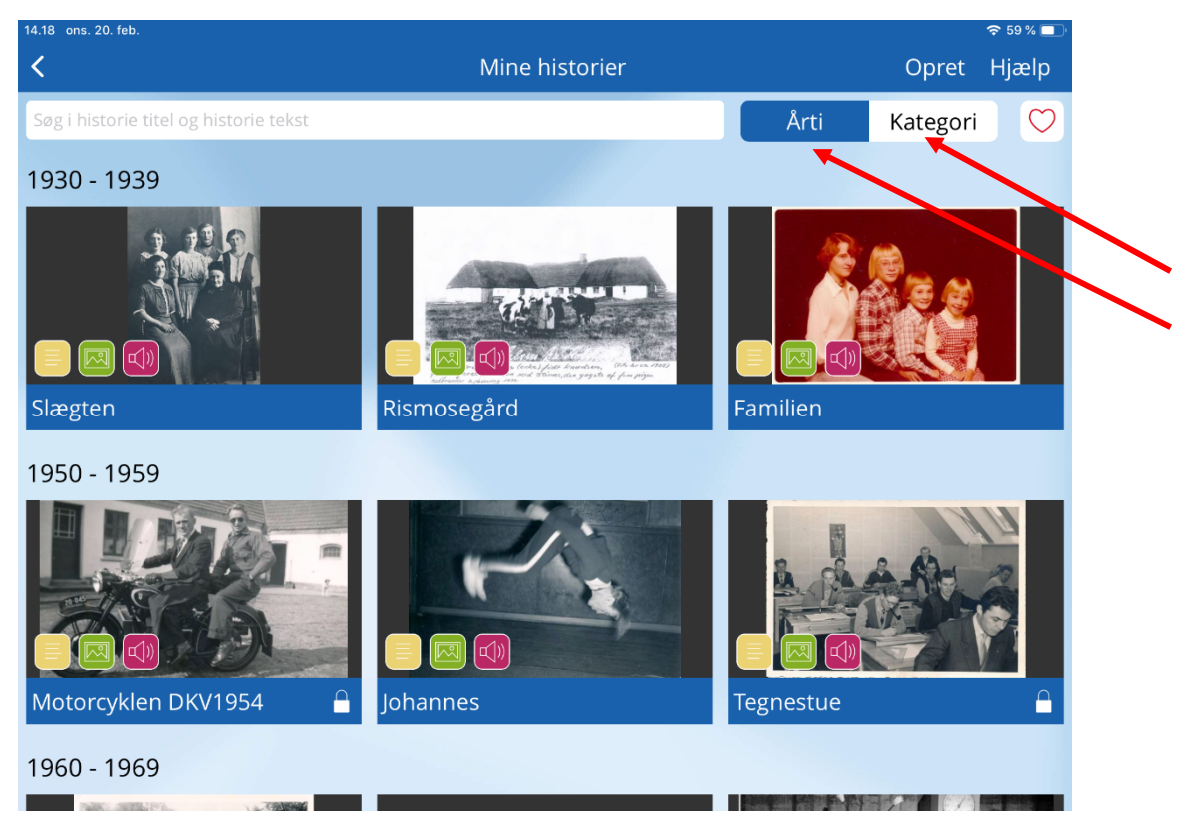

På historieoversigten ses alle dine historier inklusiv de historier, du måtte have låst og/eller valgt som favorit.

Hvis du vælger at dele din Min Livshistorie med andre, har du mulighed for at definere adgangsniveau i delingen. Det betyder, at du eksempelvis kan forhindre dine låste historier i at blive delt med andre.

#### **Sortering**

Du kan vælge at sortere dine historier efter **årti** eller efter **kategori.** Du foretager valget ved at trykke på hhv. årti eller kategori til højre for søgefeltet. Kategorierne opretter du selv, når du er i en historie.

![](_page_24_Picture_0.jpeg)

#### **Vis kun favoritter**

Ønsker du udelukkende at se dine favoritter, trykker du på favorithjertet øverst til højre. Når hjertet er udfyldt og rødt, er det kun de historier, du har markeret som favorit, der vises.

![](_page_24_Picture_3.jpeg)

Du kan også sortere efter årti eller kategori.

## **Søgning efter specifikke historier eller ord**

Skriv kategorien eller ordet i søgefeltet og historien kommer frem.

![](_page_25_Figure_3.jpeg)

## **Deling og arvinger**

Dine livshistorier er som udgangspunkt fuldstændig private og det er derfor kun dig, der kan se dem. Du har dog muligheden for at dele dine historier med andre Min Livshistorie brugere, hvilket giver dem lov til at se og læse din profil samt dine historier.

#### **Sådan fungerer deling**

Med Min Livshistorie er kontodeling praktisk talt en todelt proces, forstået på den måde at Min Livshistorie konti kan modtage deling (du deler til mig) og afgive delinger (jeg deler til dig). Vi har bevidst valgt at lave delinger på denne måde for at sikre dig mest mulig kontrol over dit indhold, da todeling netop er med til at sikre, at dit indhold forbliver privat, og udelukkende deles til de specifikke konti du ønsker og udelukkende med det adgangsniveau (læs mere under afsnittet: Adgangsniveau) du ønsker.

#### **Opret deling**

Når du vil dele til en anden privat Min Livshistorie bruger, klikker du på Indstillinger på din enheds homeskærm, og vælger derefter "Deling og arvinger"

![](_page_26_Picture_445.jpeg)

Under deling finder du to sektioner som standart, nemlig:

- Delinger til mig
- Delinger fra mig

Derudover vil en tredje sektion vises, hvis du har sendt delings‐invitation til en e‐mailadresse, der endnu ikke har en Min Livshistorie konto.

![](_page_27_Figure_0.jpeg)

#### **Delinger til mig**

Her kan du se, hvilke andre Min livshistorie konti du har adgang til at se, dvs. de konti der er delt til dig. Blyanten til højre indikerer, hvilken type adgang du har. Du kan også klikke for at se mere omkring den aktuelle deling (Ret deling, se mere længere nede i manualen).

#### **Delinger fra mig**

Her kan du se, hvilke andre Min Livshistorie brugere du har givet adgang til din konto. Disse brugere kan læse din profil og dine historier, og alt efter hvilket adgangsniveau du har givet dem, kan de også skrive i din Min Livshistorie. Det er helt op til dig. For at oprette delinger skal du benytte "Opret" øverst til højre. Når du opretter, skal du udfylde e‐mail adressen på vedkommende, du gerne vil dele til. Efter at denne er udfyldt, kan du tage stilling til, om du ønsker at give vedkommende adgang til at skrive i din Min Livshistorie, om vedkommende også skal havde adgang til dine låste historier, samt om vedkommende skal være arving af din Min Livshistorie konto efter din bortgang. Den/dem du har defineret, der må arve din livshistorie efter din bortgang, vil fortsat kunne se og skrive i den. Arvekontoer går videre til næste generation, hvis næste generationen også har sørget for at definere dennes arving. Man kan definere lige så mange arvinger, man ønsker.

![](_page_28_Picture_293.jpeg)

*Delingsoprettelse, hvor skriverettighed samt arving er valgt til.*

| 11.21 tor. 21. feb.        |                                                                                                    | $R = 84%$ |
|----------------------------|----------------------------------------------------------------------------------------------------|-----------|
| Annuller                   | Deling og arvinger                                                                                                    | Hjælp     |
| E-mail adresse             | $\langle$ Tilbage                                                                                                    |           |
| skalvidele@mlh.dk          | <b>Arving Fuldmagt</b>                                                                                                    |           |
| Indstillinger for deling   | Jeg er ved accepten af denne fuldmagt indforstået med at jeg har                                                                                                    |           |
| Kan se historier           | givet Min Livshistorie kontoholderen (herefter "arvingen") med e-<br>mail adressen "skalvidele@mlh.dk" adgang til indholdet af min<br>konto ved min bortgang.                                                                                      |           |
| Har skriverettighed        | Fuldmagten inkluderer adgang til mine eventuelle låste historier                                                                                                    |           |
| Kan se låste historier     | (efter min bortgang), selvom arvingen før overtagelsen ikke har<br>haft adgang til disse.                                                                                                    |           |
| Arve indstillinger         | Jeg giver endvidere arvingen adgang til at anmelde min bortgang<br>via Min Livshistorie.                                                                                                    |           |
| Arving af Min Livshistorie | Denne fuldmagt kan til enhver tid tilbagekaldes (slettes) med<br>effekten at arvingen ikke længere kan overtage min 'Min<br>Livshistorie' konto efter min bortgang. Meddelelse gives til<br>arvingen ved oprettelse, samt sletning, af arveadgang. |           |
|                            | Ved at klikke "Accepter" nedenfor træder fuldmagten i kraft.                                                                                                    |           |
|                            |                                                                                                    |           |
|                            | Accepterer betingelser                                                                                                    |           |

*Når du aktiverer knappen i "Arving af Min Livshistorie", vil du skulle godkende en fuldmagt, der beskriver, hvad du giver adgang til. Du accepterer i boksen nederst på siden.*

Når du har udfyldt og truffet dine valg (husk du kan altid ændre dem senere), er det tid til at oprette delingen. Det gør du ved at klikke på "Opret deling". Har den, du deler til, allerede en Min Livshistorie konto, vil de kunne se din konto med det samme. Har den du deler til ikke en Min Livshistorie konto, vil vedkommende modtage en e‐mail med en invitation til at bruge min Livshistorie, og hvis de tilmelder sig med den e-mailadresse, du har delt til, vil de kunne se din profil og dine historier umiddelbart efter oprettelsen.

![](_page_29_Picture_640.jpeg)

#### **Sendte invitationer**

I den tredje sektion kan du se e‐mail på de, du har oprettet deling til, men som endnu ikke har en Min Livshistorie konto. Du kan desuden se, hvilke adgange du har afgivet til dem.

#### **Adgangsniveauer**

Når vi deler vores liv med andre, kan der være historier, vi udelukkende ønsker dele med få udvalgte personer. Det er derfor, du har mulighed for at låse dine historier, når du opretter eller ændrer og det er også derfor, du har muligheden for at give ekstra rettigheder til dine allernærmeste.

I delingen med andre har du mulighed for at slå følgende ekstra adgangsrettigheder til: 1: Har skriverettighed

2: Kan se låste historier

Slår du "Skriverettighed" til, kan vedkommende du deler til: oprette, ændre og slette historier på din konto.

Slår du "Adgang til låste historier" til, kan vedkommende du deler til se alle dine historier, inklusiv de du holder skjulte ved brug af hængelåsen på den enkelte historie. *Bemærk: Den du deler til, kan ikke se, om du har givet adgang til at se låste historier, da vi betragter dette som en privatsag.*

*Vi anbefaler, at du benytter den udvidede deling sparsomt og at du er opmærksom på hvem du deler til, så du ikke giver mere adgang, end du havde tænkt dig.*

#### **Ret deling**

Du kan altid rette en deling, du har oprettet, således at du kan give adgang til mere, eller fjerne adgangen igen. Som beskrevet ovenfor, kan du slå hhv. "Skriveadgang" og "Adgang til låste historier" til og fra. Du har ikke mulighed for at slette "Læse adgang", men hvis du ikke længere ønsker at dele din Min Livshistorie med en given person, har du mulighed for at slette delingen ved at benytte knappen "Slet deling", hvorefter adgang for vedkomne vil bortfalde.

![](_page_30_Picture_329.jpeg)

*Eksempel på delingsrettelse ved en deling fra dig til en anden Min Livshistorie bruger.* 

Husk altid at gemme dine ændringer ved at benytte knappen "Gem" øverst til højre. Det er også under delingsrettelse, du har mulighed (ud over ved oprettelse af delinger) for at definere arvinger til din Min livshistorie. Det gør du ved at aktivere knappen i "Arving af Min Livshistorie".

Bemærk: Du kan ikke ændre det adgangsniveau, du har fået tildelt af andre, så hvis du klikker på blyanten i din delingsoversigt på personer under "Delinger til mig", vil du udelukkende kunne slette delingen, hvis du ikke længere ønsker adgang til vedkommendes Min Livshistorie.

*Husk, det kræver en ny deling fra vedkommende til dig, for at du igen kan se indholdet.* 

![](_page_30_Picture_330.jpeg)

*Eksempel på delingsrettelse ved en deling til dig fra en anden Min Livshistorie bruger. Som vist har du ingen adgang til at rette adgangsniveauerne på delinger til dig.* 

## **Deling til institution**

Hvis du eller din nærmeste, har en Min Livshistorie konto, og ønsker denne delt med eksempelvis en institution, du eller I er tilknyttet, er dette også en mulighed.

Det kræves, at institutionen er tilknyttet Min Livshistorie og at de benytter den e‐mail adresse institutionen er tilknyttet med. Dette kan oplyses ved henvendelse til din institution.

Når du vil dele til en institution, klikker du på "Indstillinger" på din enheds homeskærm, og vælger derefter "Deling og arvinger".

![](_page_31_Picture_302.jpeg)

Når du deler til institutioner, opfordre vi dig til at give dem skriverettigheder, så de også kan lægge billeder m.v. ind i din Min Livshistorie. I oprettelsen af delingen vil du blive præsenteret for en **institutions fuldmagt**, hvilken er din garanti for, at det er en institution, der er tilknyttet Min Livshistorie, og hvad der dertil hører af sikkerhed.

![](_page_32_Picture_0.jpeg)

*Fuldmagt til institutionsdeling der skal accepteres, før du kan give din institution lov til at få adgang til din Min Livshistorie konto.* 

Vi tager tavshedspligt meget alvorligt. Det er derfor alle institutioner tilknyttet Min Livshistorie er markeret og godkendt i vores system, således at du ved, at de ansatte der får adgang til din eller dine nærmestes konto, er underlagt tavshedspligt og andre vilkår ifm. databeskyttelsesloven. Din accept af vilkårene i fuldmagten, betyder, at du giver institutionen lov til bl.a. at administrere adgang til dine oplysninger på dine vegne.

Formålet med at **dele til din institution** er dels at give en bredere gruppe mennesker adgang til din profil og dine historier for at skabe bedre forståelse, bedre samvær og mere værdi under trygge og godkendte forhold.

Det giver dig således tryghed for, at der ikke er uvedkommende tidligere medarbejdere, der stadig har adgang.

# **Skrivebeskyttet tilstand og farverig version**

Under Indstillinger har du disse to muligheder.

Tryk "Indstillinger"

![](_page_33_Picture_46.jpeg)

### Tryk "Profil"

![](_page_33_Picture_47.jpeg)

Skrivebeskyttet tilstand kan aktiveres, hvis du deler tablet med en anden, som du ikke er helt sikker på, ikke kan komme til at slette noget, der ikke var meningen. Aktiver knappen yderst til højre på linjen.

![](_page_34_Picture_226.jpeg)

#### Ved aktivering popper dette vindue op.

![](_page_34_Picture_227.jpeg)

Der kan ikke redigeres, oprettes eller slettes indhold under skrivebeskyttet tilstand. Det er udelukkende den enhed, hvorpå man har aktiveret skrivebeskyttet tilstand, der ikke kan dette.

Det vil sige, har man delt til andre og givet dem skriveadgang m.v., kan de fortsat gøre dette.

For at aktivere og deaktivere skal man indtaste kontoens kodeord og afslutte med "Ok".

![](_page_35_Figure_0.jpeg)

Efter aktiveringen bliver "Opret historie" knappen lyseblå og inaktiv, ligesom det heller

ikke inde i kontoen er muligt at trykke rediger m.v.

Farverig version får du ved at aktivere knappen yderst til højre på linjen, og tryk "Gem".

![](_page_35_Picture_132.jpeg)

Du kommer nu til siden "indstillinger". Piltast øverst til venstre bringer dig til homeskærm.

#### Din homeskærm vil nu se sådan ud

![](_page_36_Picture_51.jpeg)

Tilmelding af nyhedsbrev aktiverer du på sammen måde, hvis du ønsker nyhedsbrev tilsendt.

![](_page_36_Picture_52.jpeg)

## **Lav nyt kodeord, nulstil kodeord eller slet konto**

Har du glemt dit kodeord, kan du få tilsendt et nyt på den e‐mail adresse, du har brugt ved oprettelse af kontoen. Hvordan du får tilsendt denne, afhænger af, om du er logget ind i kontoen eller ej.

Nedenfor finder du begge vejledninger.

Hvis du allerede er logget ind i app'en, kan du få tilsendt ny.

Du trykker på "Indstillinger".

![](_page_37_Picture_172.jpeg)

Så vil den efterfølgende side vise sig:

![](_page_38_Picture_138.jpeg)

Derefter trykker du på "Sikkerhed".

Her kan du se den e‐mail adresse, der er brugt ved oprettelsen. Hvis du vil lave nyt kodeord, skal du først skrive dit nuværende, derefter skrive det nye ønskede kodeord, og gentage det. Tjek om de er ens ved at trykke på "Vis kodeord" længst til højre.

![](_page_38_Picture_139.jpeg)

Afslut med at trykke "Opdater" øverst i højre hjørne.

Herefter vil du få denne besked om, at dine indstillinger blev gemt. Tryk "OK".

![](_page_39_Picture_83.jpeg)

Har du derimod glemt dit kodeord, skal du trykke på "Nulstil kodeord".

![](_page_39_Picture_84.jpeg)

I popup vinduet trykker du igen "Nulstil kodeord",

hvorefter du modtager denne besked om, at vi har sendt en e‐mail med instrukser: Tryk "OK".

![](_page_40_Picture_79.jpeg)

Åbn din mailboks, og find den tilsendte e-mail.

Tryk på linket "Nulstil adgangskode"

![](_page_40_Picture_80.jpeg)

Herefter kommer følgende vindue op, som du skal udfylde med det nye ønskede kodeord og gentage det på linjen nedenunder. Afslut med at trykke "Ændre kodeord" .

![](_page_41_Picture_155.jpeg)

Det er også under "Sikkerhed", du kan slette din konto. Dette gøres ved at trykke på "Slet konto" nederst på siden.

OBS. Det er IKKE muligt at gendanne kontoen efter sletningen. Du skal indtaste dit kodeord for at kunne slette kontoen.

![](_page_41_Picture_156.jpeg)